## <span id="page-0-0"></span>**Guía de Usuario del Monitor de Pantalla Plana P2210H/P2310H de Dell™**

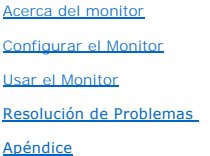

#### **Nota, Precaución y Advertencia**

**A NOTA:** Una NOTA indica información importante que le ayudará hacer un mejor uso de su ordenador.

**PRECAUCIÓN:PRECAUCIÓN avisa de un daño potencial al hardware o una pérdida de datos si no se siguen las instrucciones.**

**ADVERTENCIA:ADVERTENCIA indica un daño potencial a la propiedad, daños personales o la muerte.**

## **La información en este documento está sujeta a cambios sin previo aviso. © 2009 Dell Inc. Todos los derechos reservados.**

Queda terminantemente prohibida la reproducción en cualquiera de sus formas sin la autorización escrita de Dell Inc.**.**.

Marcas comerciales utilizadas en este texto: *Dell* y el logotipo de *Dell* **son marcas comerciales de Dell Inc;** *Microsoft, Windows* y *Windows NT* son marcas<br>**registradas de Microsoft Corporation;** *Adobe* **es una marca r** es una marca registrada de EMC Corporation. >

Es posible que aparezcan otros nombres comerciales en este documento referidos a entidades que reclaman sus marcas o nombres de sus productos. Dell<br>Inc. rechaza cualquier responsabilidad sobre productos y marcas comerciale

#### **Model P2210Hc/P2310Hc**

**Junio 2009 Rev. A00**

### <span id="page-1-0"></span>**Acerca del monitor**

**Manual del usuario del monitor de panel plano Dell™ P2210H/P2310H**

- [Contenidos de la caja](#page-1-1)
- [Características del producto](#page-2-0)
- [Identificación de piezas y](#page-2-1)  componentes
- [Especificaciones del monitor](#page-6-0)
- **O** Compatibilidad Plug and Play
- 
- Interfaz para Universal serial Bus<br>(USB)
- Política de píxel y calidad del monitor<br>LCD
- Directrices de mantenimiento

### <span id="page-1-1"></span>**Contenidos de la caja**

Su monitor incluye los siguientes componentes. Asegúrese de haber recibido todos los componentes. Póngase en contacto con [Dell](file:///C:/data/Monitors/P2310H/sp/ug/appendx.htm#Contacting%20Dell2) si falta alguno de ellos.

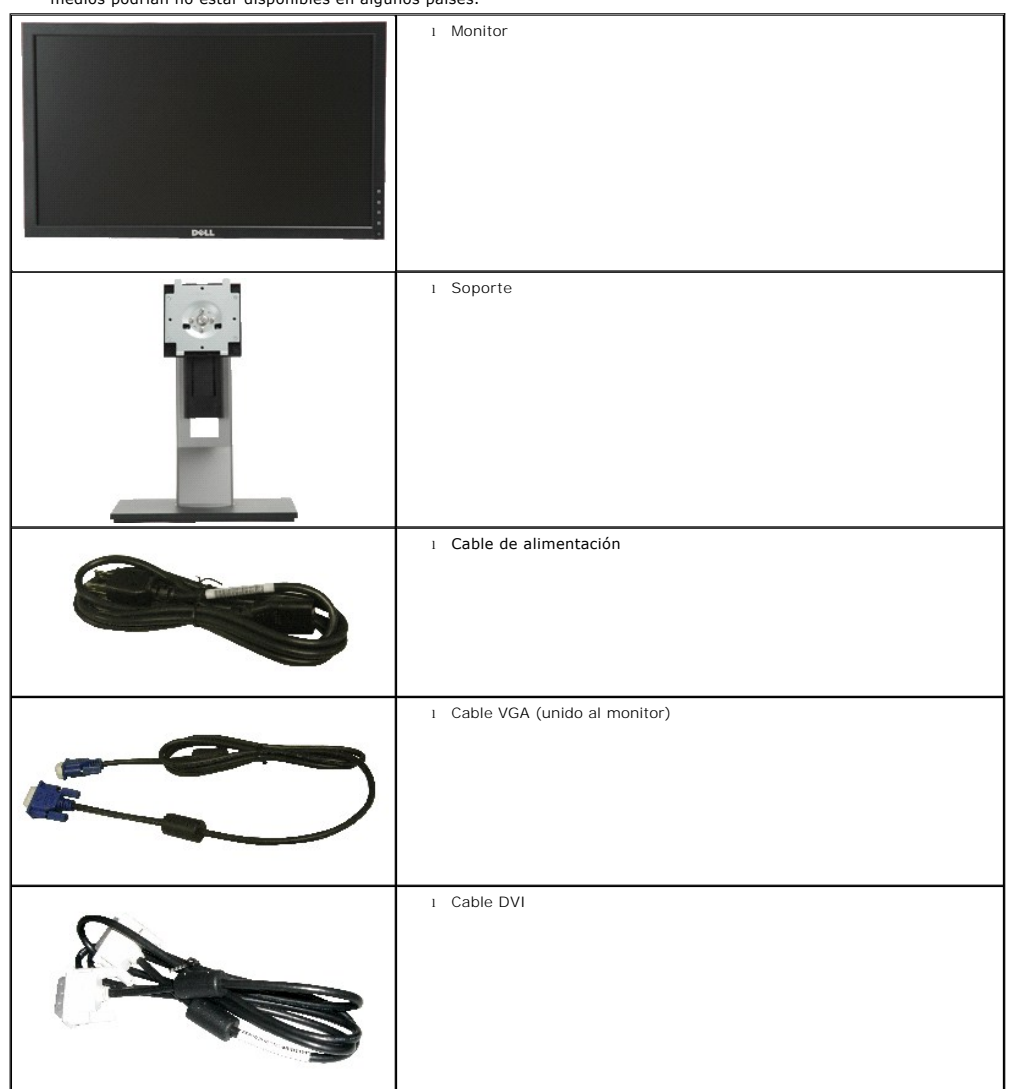

**NOTA:** Algunos componentes podrían ser opcionales y no enviarse con su monitor. Algunas funciones o medios podrían no estar disponibles en algunos países.

<span id="page-2-2"></span>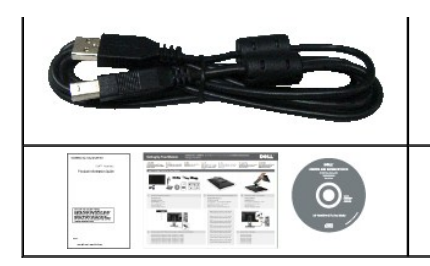

- l Cable de transmisión USB (permite utilizar los puertos USB del monitor)
- l Medios de *controladores de documentación* l *Manual de instalación rápida*
- l Información de seguridad
- <span id="page-2-0"></span>**Características del producto**

El monitor de panel plano **P2210H/P2310H** tiene una pantalla de cristal líquido (LCD), transistores de película fina (TFT) y una matriz activa. Las funciones del monitor incluyen:

- **P2210H:** Área visible de 21,5 pulgadas (548,86 mm) (medida en diagonal).
- **P2310H:** Área visible de 23 pulgadas (584,20 mm) (medida en diagonal).
- Resolución de 1920x1080, compatible con pantalla completa para resoluciones menores.
- Amplio ángulo de visión sentado o de pie, o mientras se mueve de lado a lado.
- Funciones de ajuste de inclinación, balanceo, extensión vertical y giro.

■ Pedestal extraíble y orificios de montaje Video Electronics Standard Association (VESA) de 100 mm para aumentar la flexibilidad de las soluciones de montaje.

■ Funciones plug and play si son compatibles con el sistema.

■ La tarjeta retráctil le permitirá acceder cómodamente al número de serie del monitor si se lo solicita el servicio de soporte técnico. También puede ocultarla fácilmente para optimizar el aspecto estético del monitor.

- Ajustes con menú en pantalla (OSD) para facilitar la instalación y la optimización de la pantalla.
- Incluye programas y documentación con archivo de información (INF), archivo de coincidencia de color de imagen (ICM) y documentación de productos.
- Función de ahorro de energía compatible con Energy Star.
- Ranura de bloqueo de seguridad.
- Capacidad para administración de activos.
- Permite cambiar el modo panorámico a estándar manteniendo la calidad de imagen.
- Clasificación EPEAT Gold
- Material halógeno reducido

### <span id="page-2-1"></span>**Identificación de piezas y componentes**

**Vista frontal**

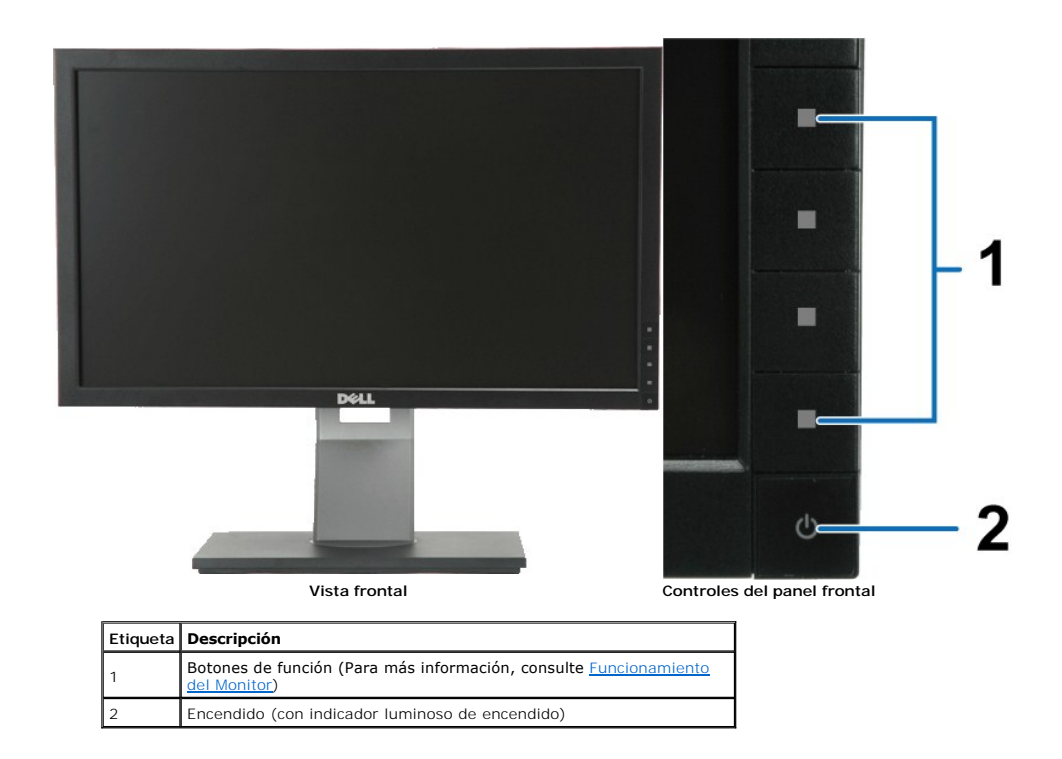

#### **Vista trasera**

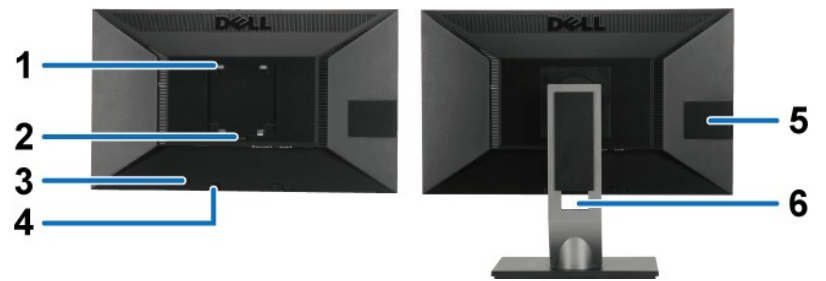

**Vista trasera Vista trasera con soporte de monitor** 

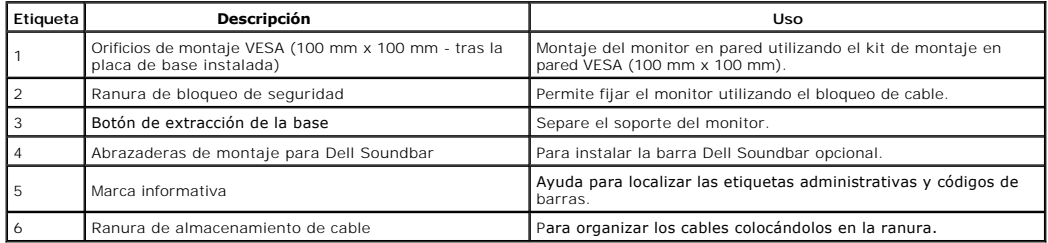

### <span id="page-3-0"></span>**Vista de tarjeta de etiquetas**

**NOTA:** El monitor se envía con la tarjeta de etiqueta insertada en el compartimento USB. Extraiga la tarjeta de<br>etiqueta para acceder a la etiqueta con el número de serie del código de barras y a la etiqueta de clasificac

<span id="page-4-0"></span>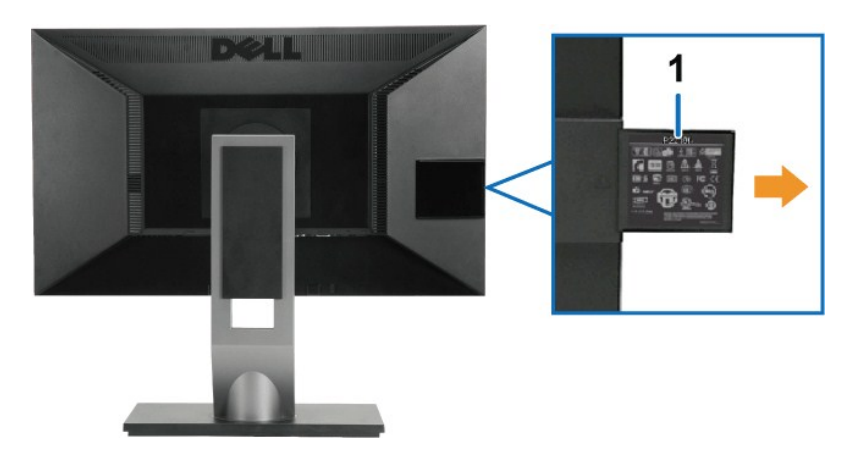

**Vista trasera con tarjeta de etiquetas extendida**

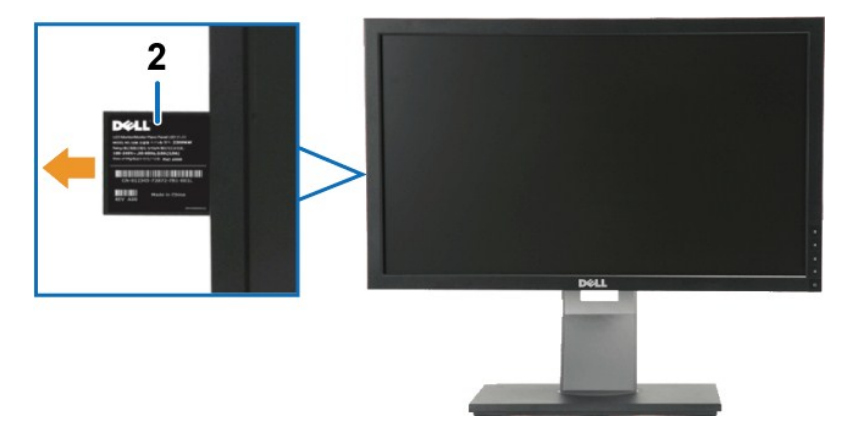

**Vista delantera con tarjeta de etiquetas extendida**

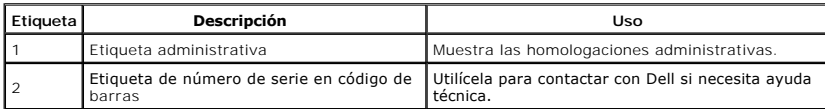

### **Vista lateral**

<span id="page-5-0"></span>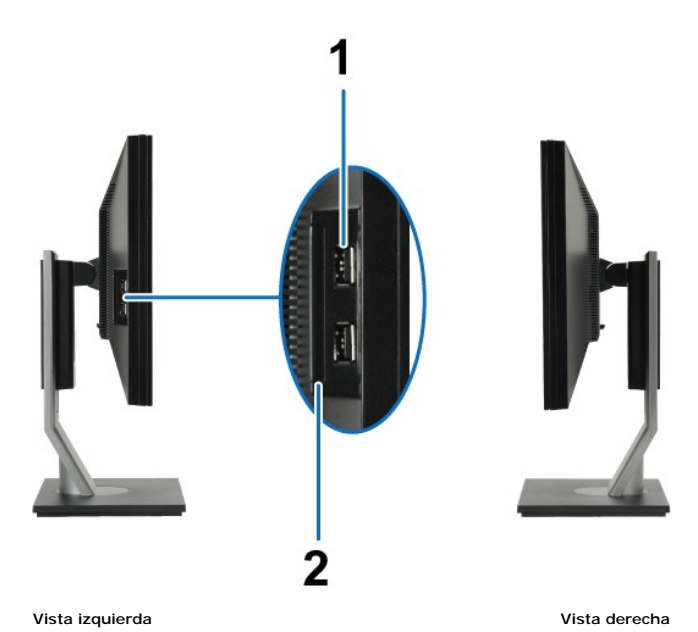

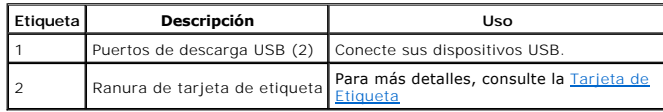

### **Vista anterior**

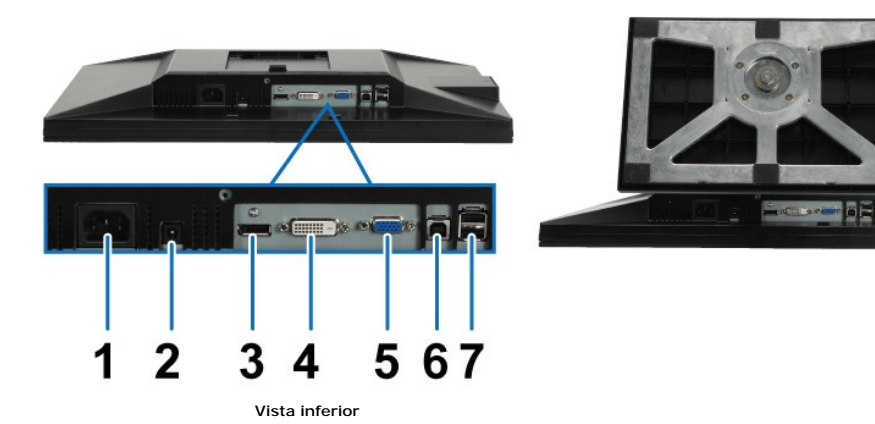

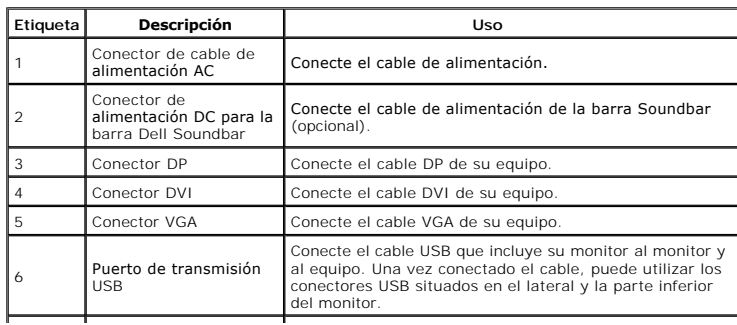

<span id="page-6-1"></span>7

Conecte sus dispositivos USB. Únicamente podrá utilizar este conector después de conectar el cable USB al equipo y al conector de transmisión USB del monitor.

## <span id="page-6-0"></span>**Especificaciones del monitor**

### **Especificaciones del panel plano**

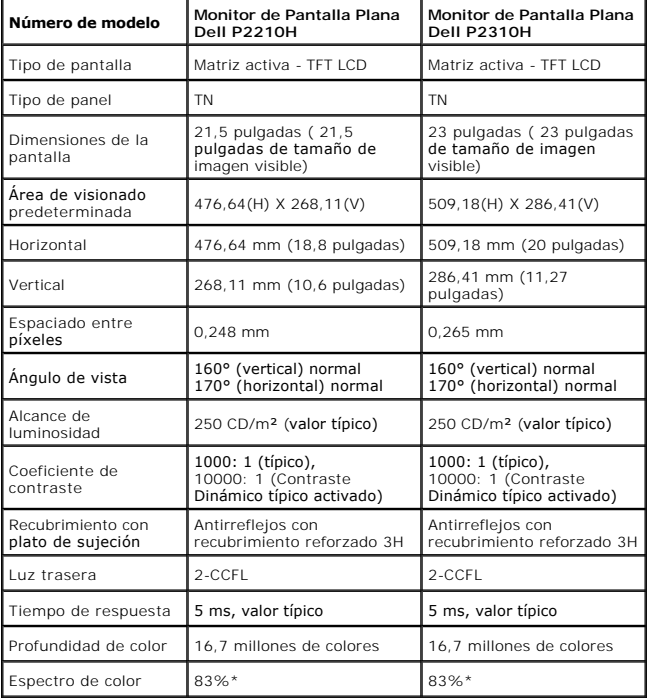

\*El espectro de color del modelo [P2210H/P2310H] (valor típico) se basa en las normas CIE1976 (83%) y CIE1931 (72%).

# **Especificaciones de resolución**

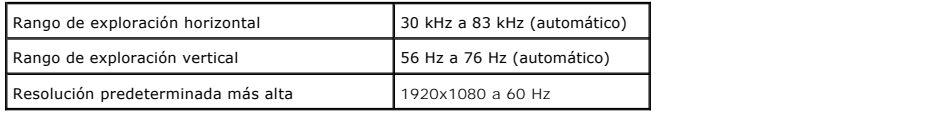

## **Modos de vídeo compatibles**

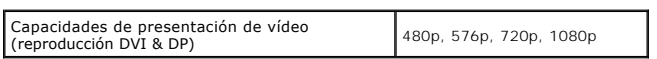

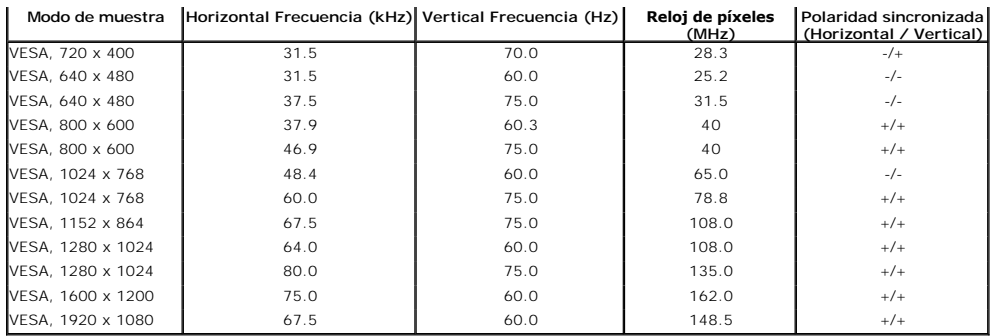

## **Especificaciones eléctricas**

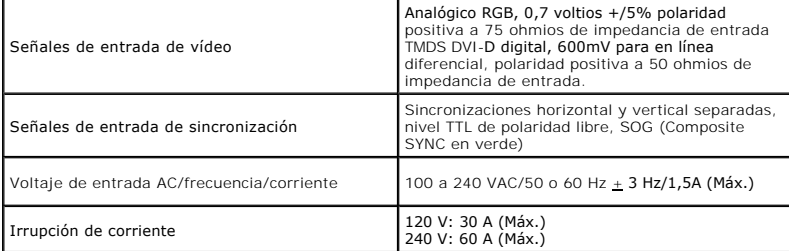

### **Características físicas**

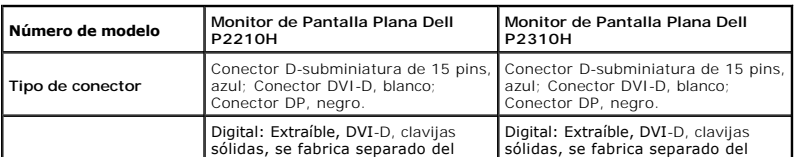

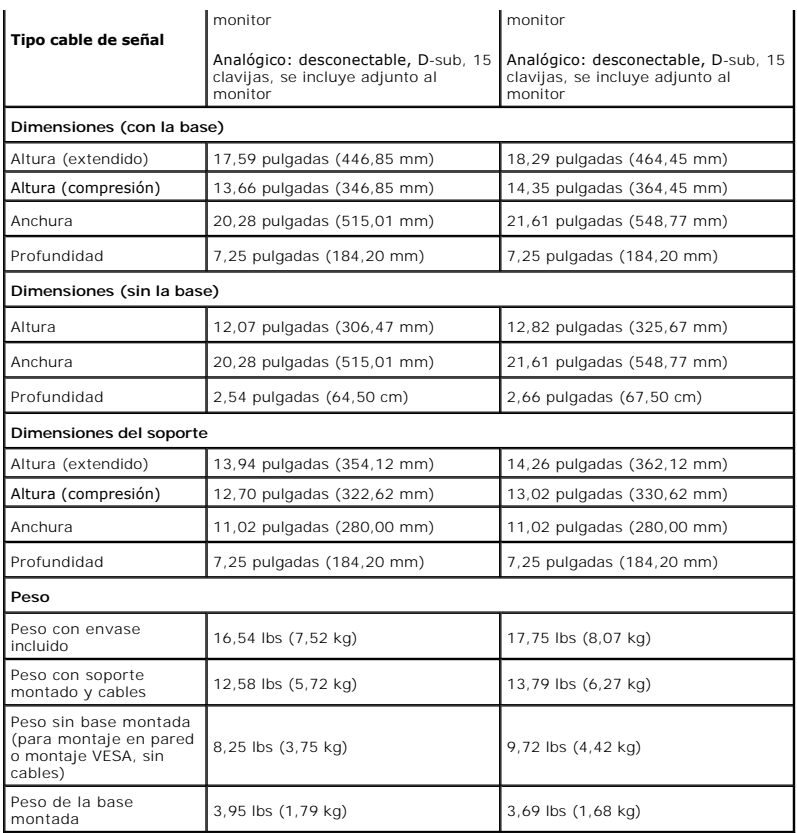

### <span id="page-10-0"></span>**Características medioambientales**

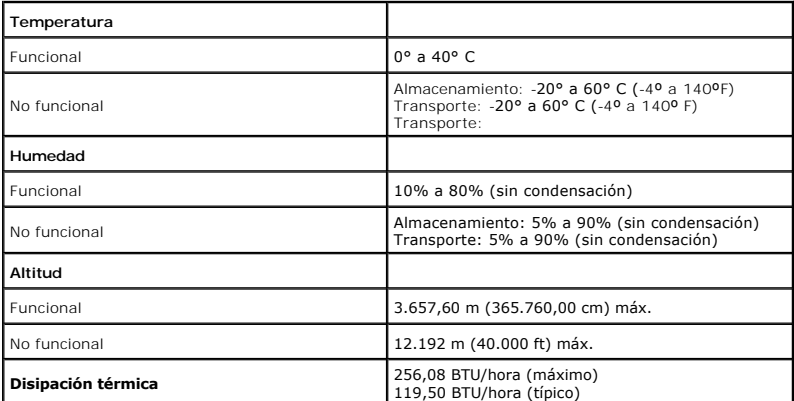

Si ha instalado en su PC una tarjeta de gráficos o software de VESA compatible con DPM™, el monitor puede reducir automáticamente el consumo de energía<br>cuando no lo use. Esto se denomina *Modo de ahorro de energía*\*. Si e

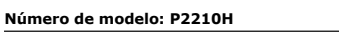

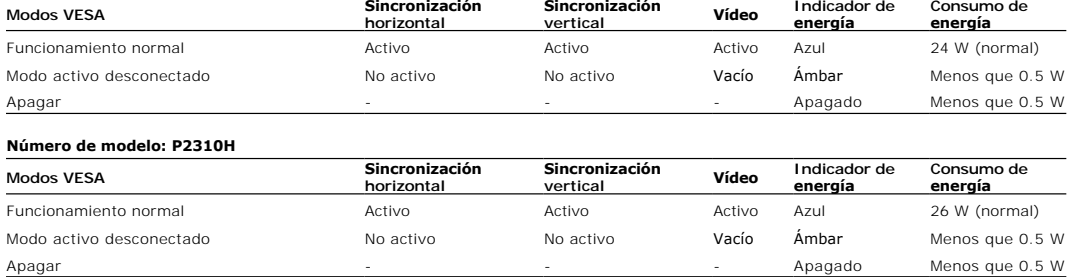

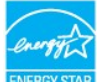

**MOTA: Este monitor es compatible con ENERGY STAR® además de ser compatible con la norma de administración de energía TCO '03. ENERGY STA** 

Sólo puede alcanzarse un nivel de consumo de energía cero desconectando el cable principal de la pantalla.

<span id="page-12-0"></span>[Volver a la página de contenidos](file:///C:/data/Monitors/P2310H/sp/ug/index.htm)

### **Apéndice**

**Guía de Usuario del Monitor de Pantalla Plana P2210H/P2310H de Dell™**

**O** [Instrucciones de seguridad](#page-12-1)

[Declaración FCC \(sólo para EE.UU.\)](#page-12-2) 

O [Contactar con Dell](#page-12-3)

# <span id="page-12-1"></span> **ADVERTENCIA: Instrucciones de seguridad**

 $\triangle$ **ADVERTENCIA**: Uso de controles, ajustes o procedimientos distintos de los especificados en esta documentación podría resultar exzona a choque,<br>peligro eléctrico, y/o riesgos mecánicos.

Para más información sobre las instrucciones de seguridad, consulte la *Guía de Información del Producto*.

### <span id="page-12-2"></span>**Declaración FCC (sólo para EE.UU.)**

Si desea más información sobre la Nota FCC y el resto de información reglamentaria, consulte la página web de normativas en www.dell.com/regulatory\_compliance.

### <span id="page-12-3"></span>**Contactar con Dell**

Los clientes en Estados Unidos pueden llamar al 800-WWW-DELL (800-999-3355).

**NOTA: Si no tiene una conexión a Internet activa, puede encontrar información de contacto en su factura de compra, nota de entrega, recibo o catálogo<br>de productos Dell.** 

Dell proporciona varias opciones de soporte y de servicio en línea o por teléfono. La disponibilidad varía dependiendo del país y el producto, y puede<br>que algunos servicios no estén disponibles en su zona. Para ponerse en

**1.** Visite **support.dell.com**.

- **2.** Seleccione su país o región en el menú desplegable **Elija un País/Región** en la parte inferior de la página.
- **3.** Haga clic en **Póngase en Contacto con Nosotros** en la parte izquierda de la página.
- **4.** Seleccione el servicio o el enlace de soporte apropiado según sus necesidades.
- **5.** Elija el método de contacto con Dell que le sea más cómodo.

### <span id="page-13-0"></span>**Configurar su monitor**

**Monitor de panel plano Dell™ P2210H/P2310H** 

### **Si tiene un equipo de sobremesa Dell™ o un equipo portátil Dell™ con acceso a internet**

1. Acceda a **http://support.dell.com**, introduzca su identificador de servicio y descargue el último controlador disponible para su tarjeta gráfica.

2. Después de instalar los controladores de su adaptador gráfico, intente configurar la resolución de nuevo a **1920x1080**.

**NOTA**: Si no puede establecer la resolución a 1920 x 1080, póngase en contacto con Dell™ para solicitar un adaptador gráfico que admita dicha<br>resolución.

### <span id="page-14-0"></span>**Configurar su monitor**

**Monitor de panel plano Dell™ P2210H/P2310H** 

# **Si no tiene un equipo de sobremesa o portátil Dell™ , o tarjeta gráfica.**

1. Haga clic derecho en el escritorio y seleccione **Propiedades**.

2. Seleccione la ficha **Configuración**.

3. Seleccione **Avanzadas**.

4. Identifique el proveedor de su tarjeta gráfica en la descripción situada en la parte superior de la ventana (p. ej. NVIDIA, ATI, Intel, etc.).

5. Consulte la página web del proveedor de la tarjeta para obtener un controlador actualizado (por ejemplo [http://www.ATI.com](http://www.ati.com/) o [http://www.NVIDIA.com](http://www.nvidia.com/)).

6. Después de instalar los controladores de su adaptador gráfico, intente configurar la resolución de nuevo a **1920x1080**.

**NOTA**: Si no puede configurar la resolución a 1920x1080, póngase en contacto con el fabricante de su equipo o considere la posibilidad de adquirir un adapt<br>compatible con la resolución 1920x1080.

<span id="page-15-0"></span>[Volver a la página de contenidos](file:///C:/data/Monitors/P2310H/sp/ug/index.htm)

#### **Uso del monitor**

**Manual del usuario del monitor de panel plano Dell™ P2210H/P2310H**

- [Encender el Monitor](#page-15-1)
- [Uso de los controles del panel frontal](#page-15-2)
- [Uso del menú en pantalla \(OSD\)](#page-16-0)
- [Ajuste de una resolución máximo](#page-23-0)
- [Uso de la barra de sonido Dell \(opcional\)](#page-24-0)
- [Uso de las funciones de inclinación, balanceo y extensión vertical](#page-24-1)
- [Girar el monitor](#page-25-0)
- [Ajuste de los parámetros de rotación de pantalla de su sistema](#page-26-0)

### <span id="page-15-1"></span>**Encender el Monitor**

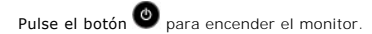

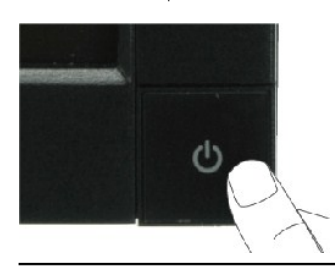

#### <span id="page-15-2"></span>**Uso del panel frontal**

Use los botones de la parte frontal del monitor para ajustar las configuraciones de imagen.

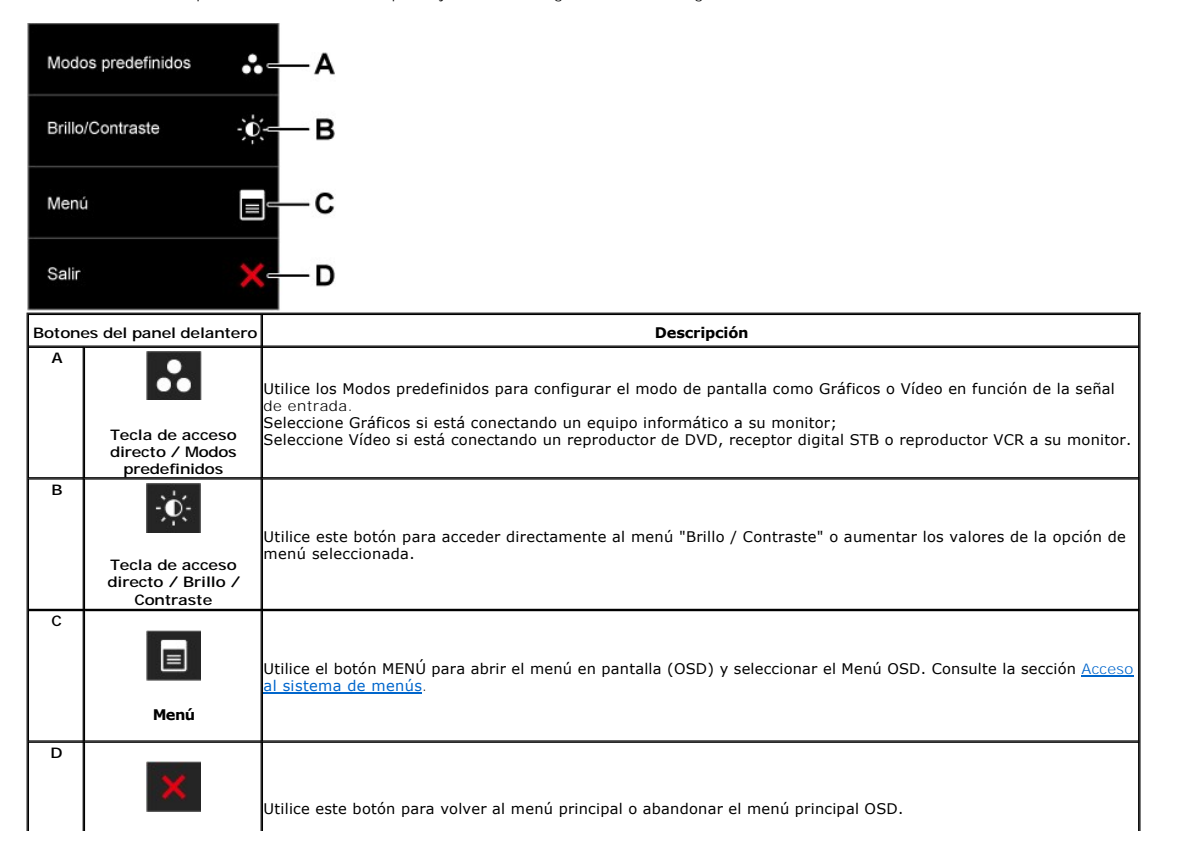

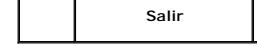

#### **Botón del panel frontal**

[Use los botones](file:///C:/data/Monitors/P2310H/sp/ug/about.htm#Front%20View) de la parte frontal del monitor para ajustar las configuraciones de imagen.

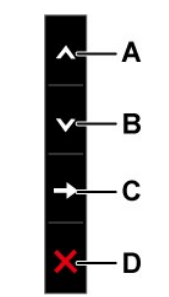

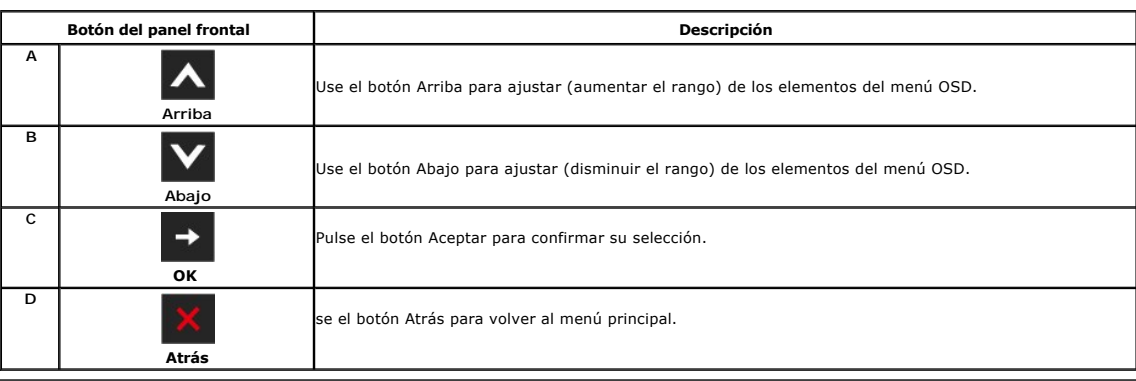

### <span id="page-16-0"></span>**Uso del menú en pantalla (OSD)**

#### <span id="page-16-1"></span>**Acceso al sistema de menús**

NOTA: Si cambia la configuración y accede a otro menú o sale del menú OSD, el monitor guardará los cambios automáticamente. Los cambios también se<br>guardarán si cambia la configuración y espera a que desaparezca el menú OSD

1. Pulse el botón **el para abrir el menú OSD y ver el menú principal.** 

**Menú principal de entrada analógica (VGA)**

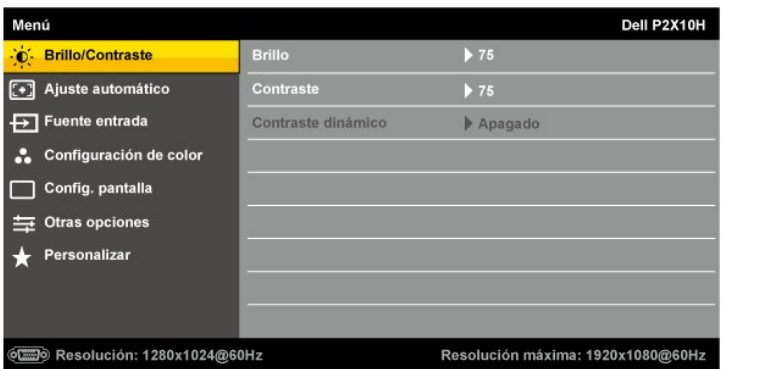

**o**

**Menú principal de entrada digital (DVI)**

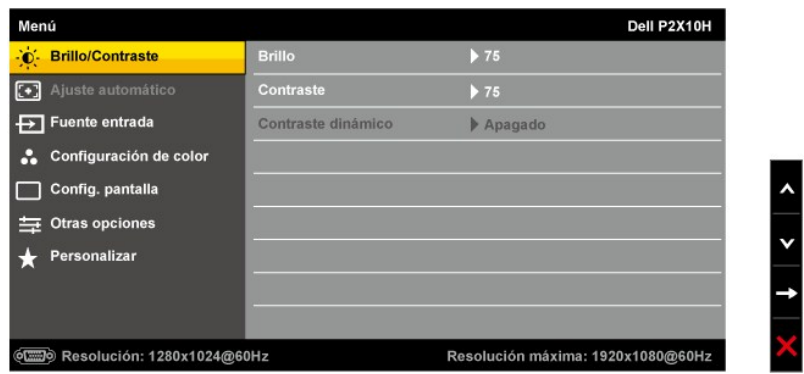

**o**

#### **Menú principal de entrada de pantalla (DP)**

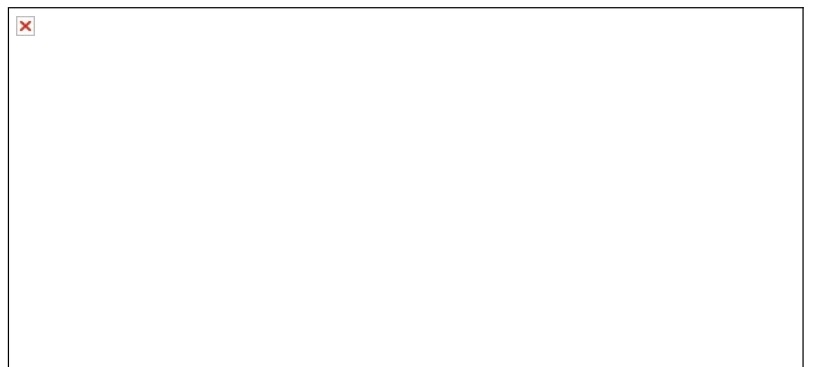

**NOTA:** La opción de AJUSTE AUTOMÁTICO sólo está disponible si se utiliza un conector analógico (VGA).

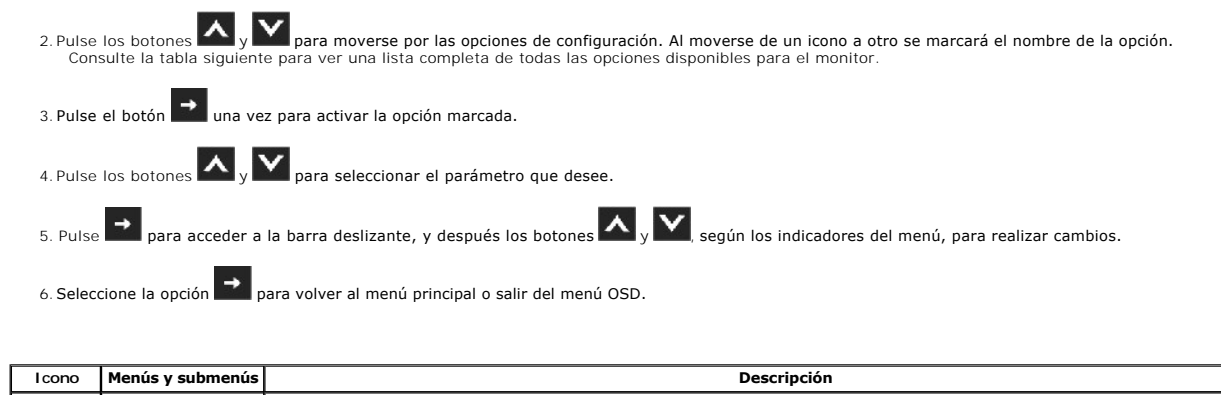

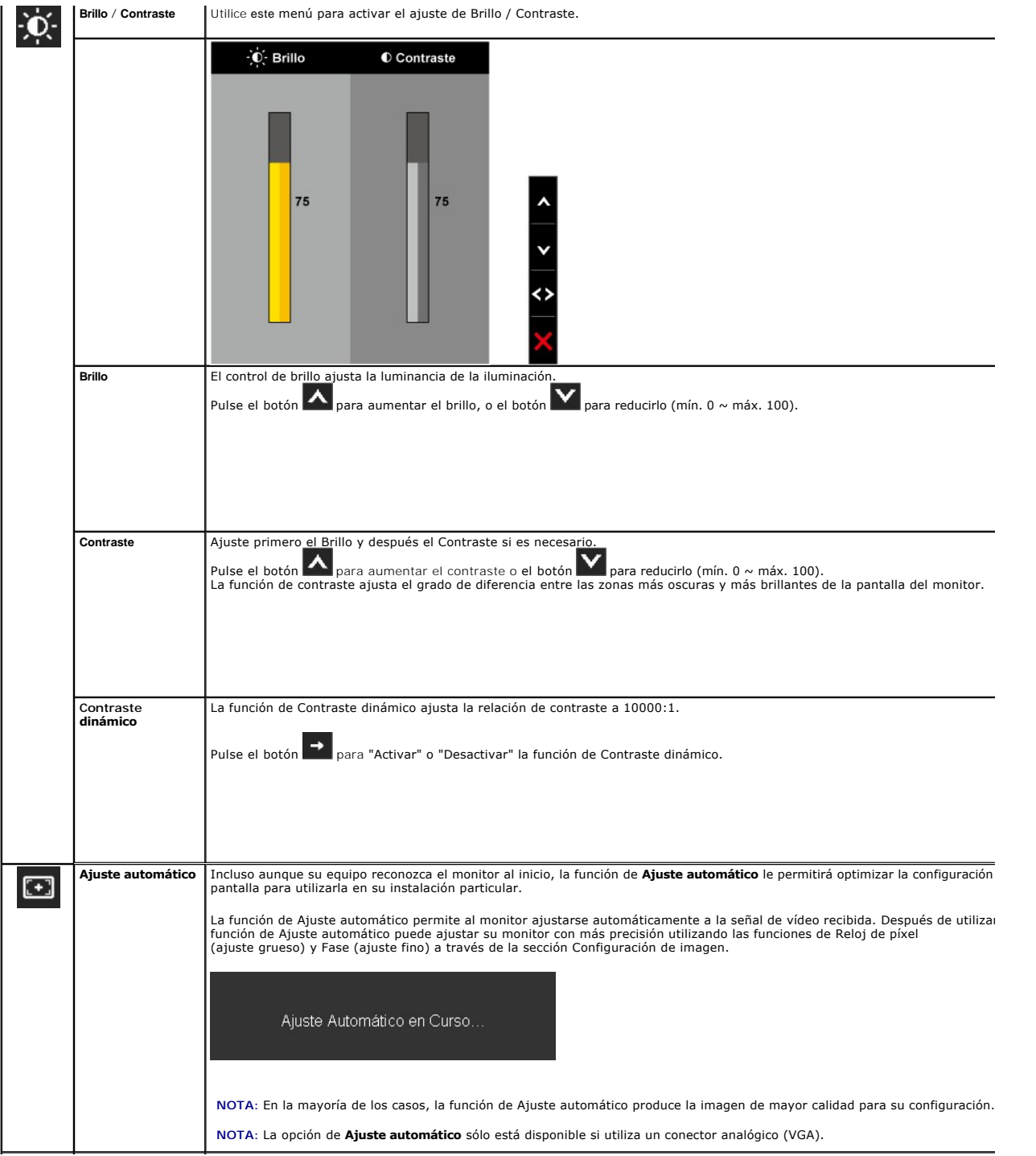

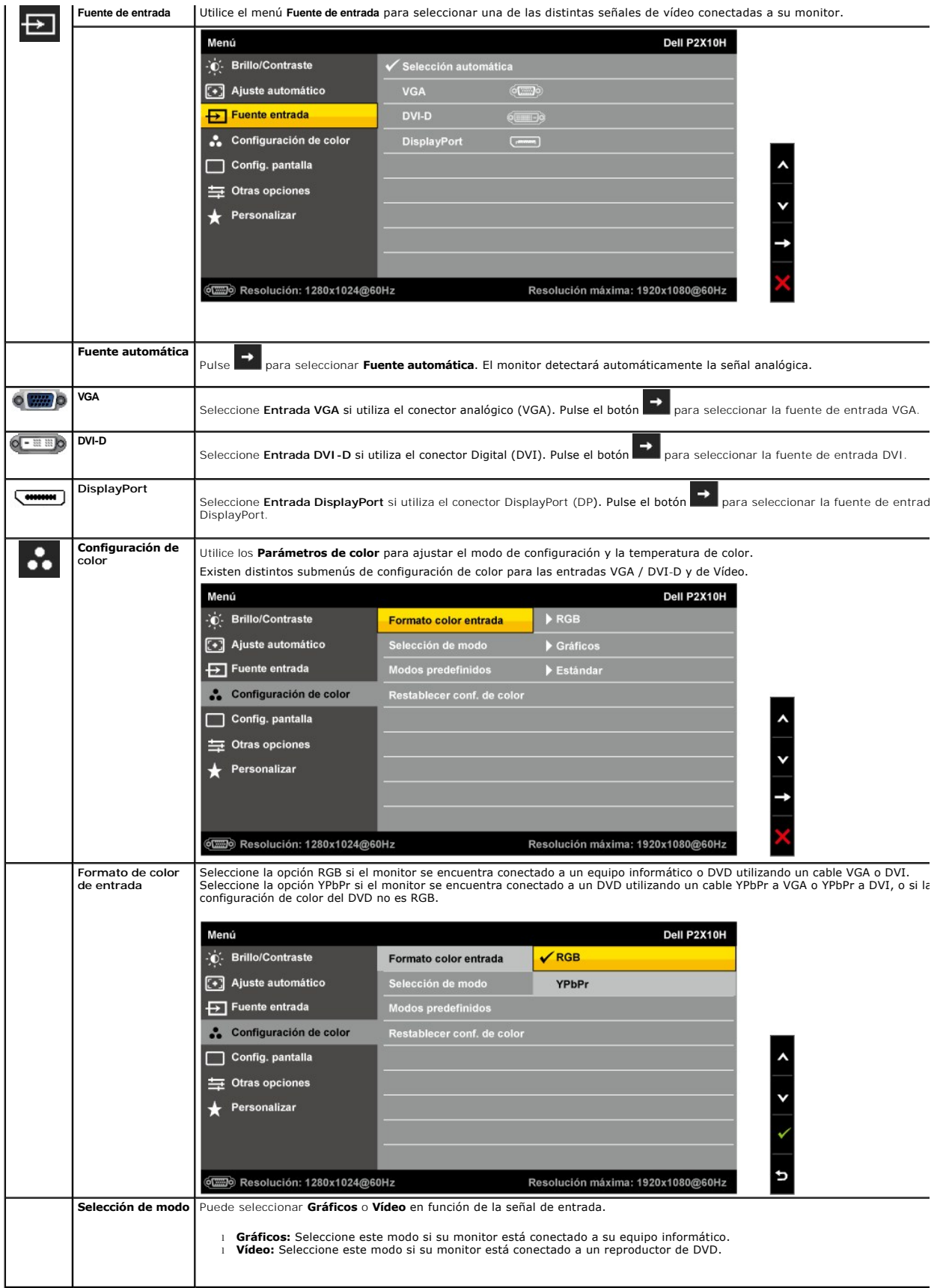

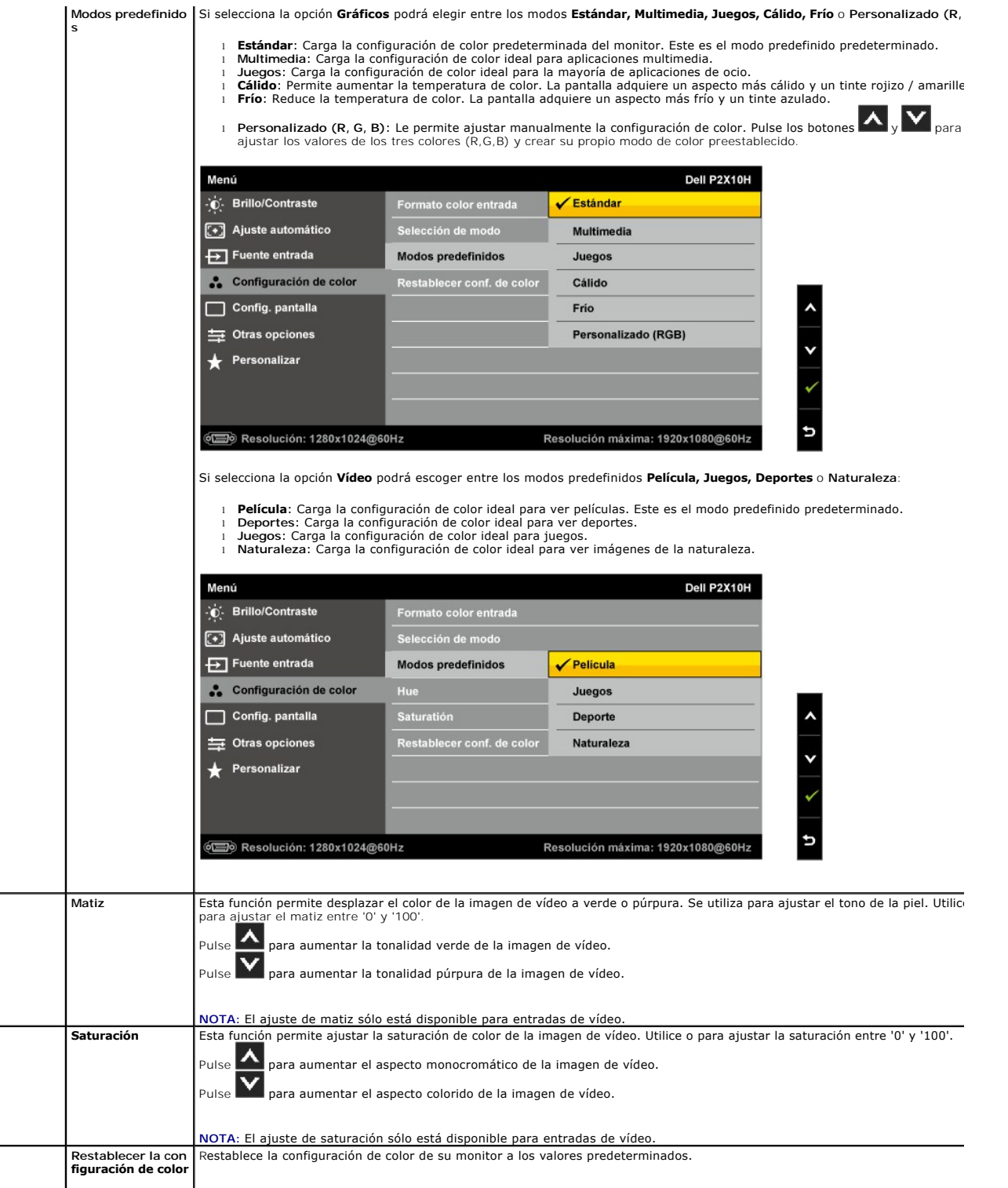

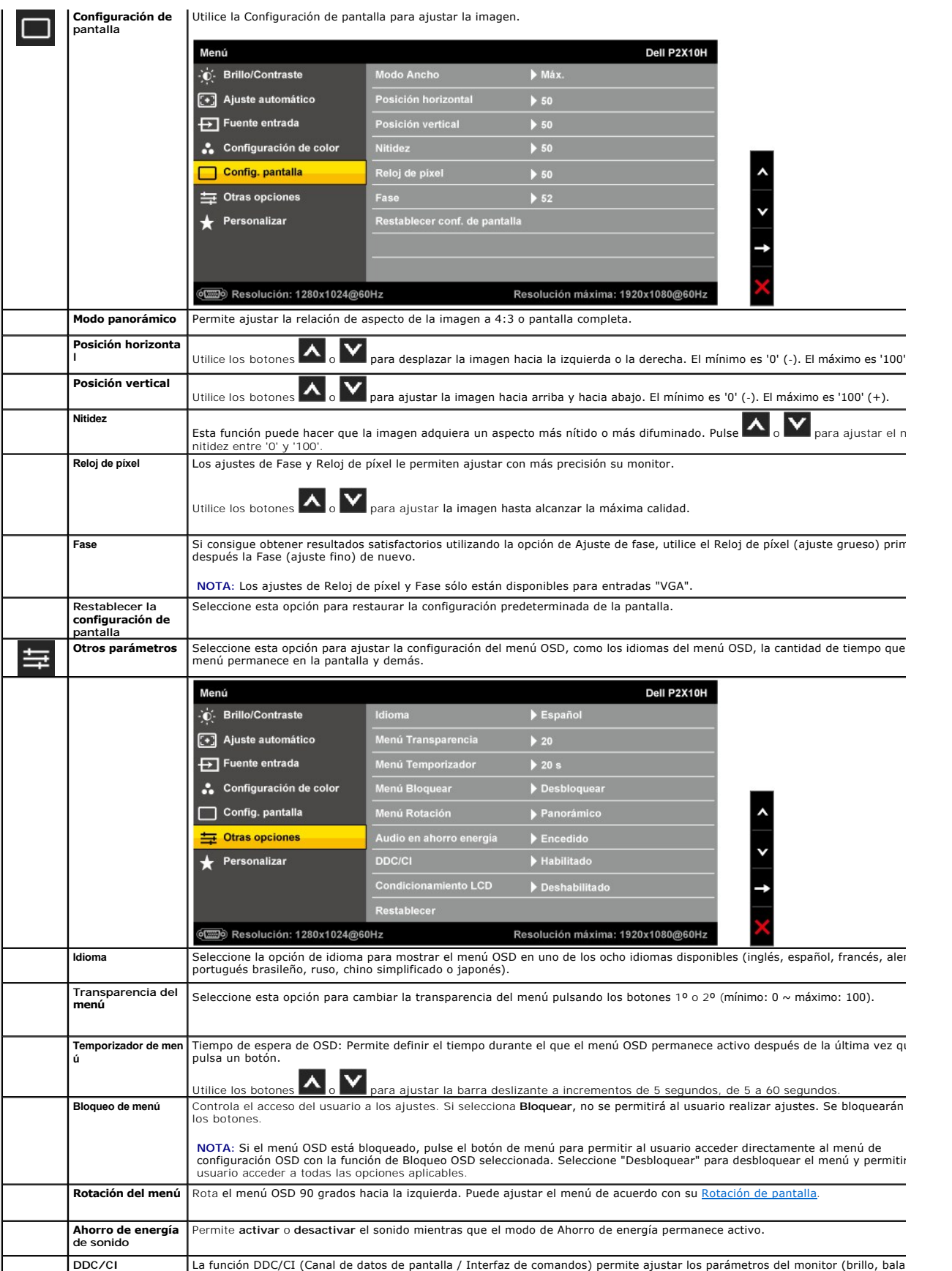

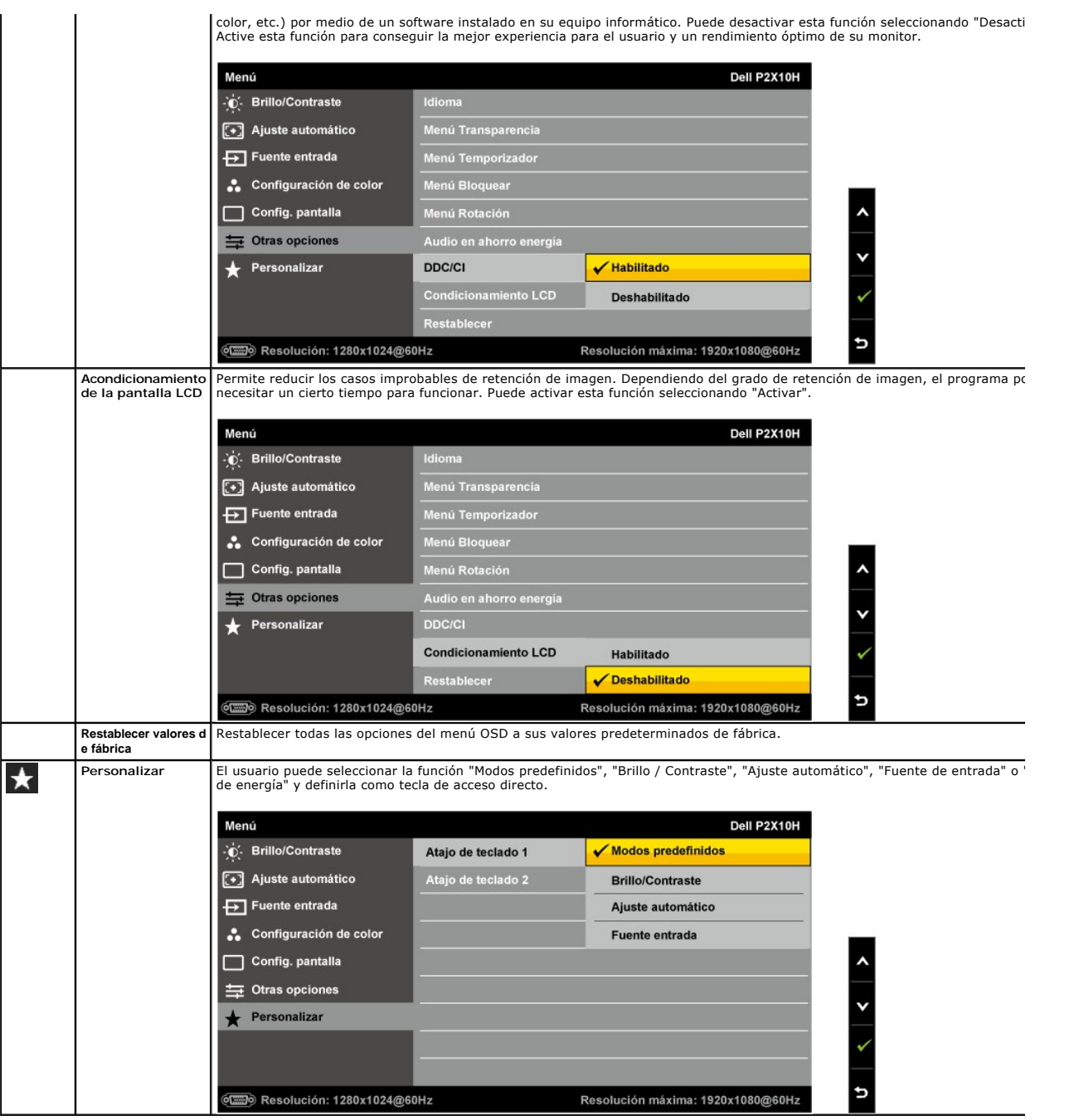

**NOTA**: Este monitor cuenta con una función incorporada que permite calibrar automáticamente el brillo para compensar los efectos del envejecimiento<br>de la lámpara CCFL.

### **Mensajes de advertencia del menú OSD**

Una vez activada la función de Contraste dinámico (en los modos: Juegos, Película, Deportes o Naturaleza), la función de ajuste de brillo manual se desactivará.

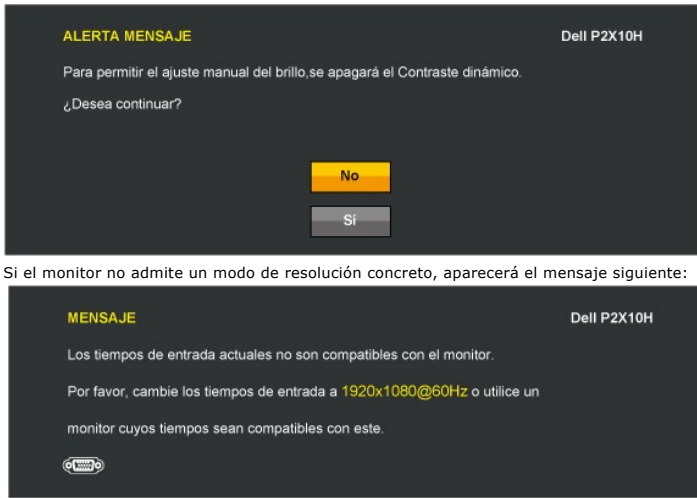

Significa que el monitor no puede sincronizarse con la señal que está recibiendo desde el PC. Consulte en <u>[Especificaciones del monitor](file:///C:/data/Monitors/P2310H/sp/ug/about.htm#Specifications)</u> los<br>rangos de frecuencia horizontal y vertical compatibles con este monitor. El modo

Podrá ver el mensaje siguiente antes de desactivar la función DDC/CI.

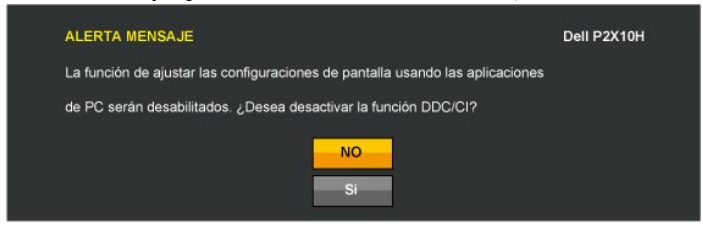

Si el monitor entra en el modo de Ahorro de energía, aparecerá el siguiente mensaje:

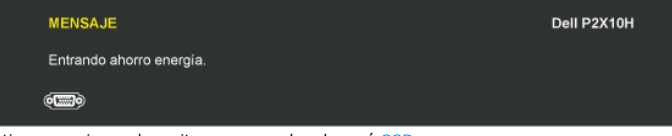

Active su equipo y el monitor para acceder al menú [OSD](#page-16-0).

Si pulsa cualquier botón que no sea el botón de encendido, aparecerá alguno de los mensajes siguientes, dependiendo de la entrada seleccionada:

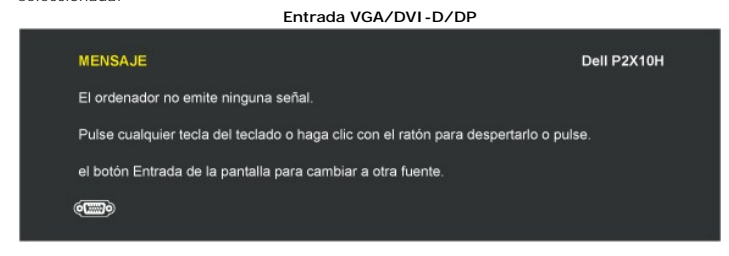

Si se selecciona la entrada VGA o DVI-D o DP y no se conecta ni el cable VGA ni el DVI-D ni el DP, aparecerá un cuadro de diálogo flotante como el siguiente.

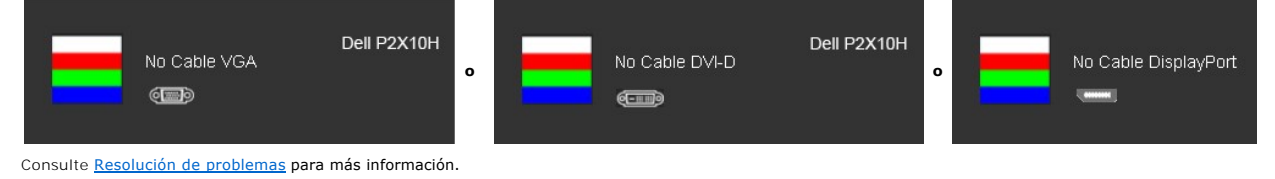

### <span id="page-23-0"></span>**Ajuste de la resolución máximo**

Para configurar la resolución óptima del monitor:

- 1. Pulse el botón derecho del ratón sobre el escritorio y vaya a **Propiedade**s.<br>2. Seleccione la pantalla **Configuración.**<br>3. Establezca la resolución de pantalla a 1920x1080.
- 
- 4. Pulse **Aceptar**.

Si no puede ver la opción 1920x1080, puede que necesite actualizar su controlador gráfico. Dependiendo de su equipo, realice alguno de los siguientes procedimientos:

- 
- l Si dispone de un equipo de sobremesa o portátil Dell: ¡ Acceda a **support.dell.com**, introduzca su etiqueta de servicio y descargue el controlador más actualizado para su tarjeta gráfica.
- l Si está utilizando un equipo de otra marca (portátil o de sobremesa): ¡ Acceda al sitio de soporte de su equipo y descargue los controladores gráficos más actualizados.
	- o Acceda al sitio web de su tarjeta gráfica y descargue los controladores gráficos más actualizados.

#### <span id="page-24-0"></span>**Uso de la barra de sonido Dell (opcional)**

La barra Dell Soundbar es un sistema estéreo de dos canales adaptable a pantallas Dell de panel plano. La barra Soundbar dispone de un control de volumen giratorio y de encendido/apagado para ajustar el nivel de sistema general, un indicador LED verde de energía y dos conexiones para sonido en auriculares.

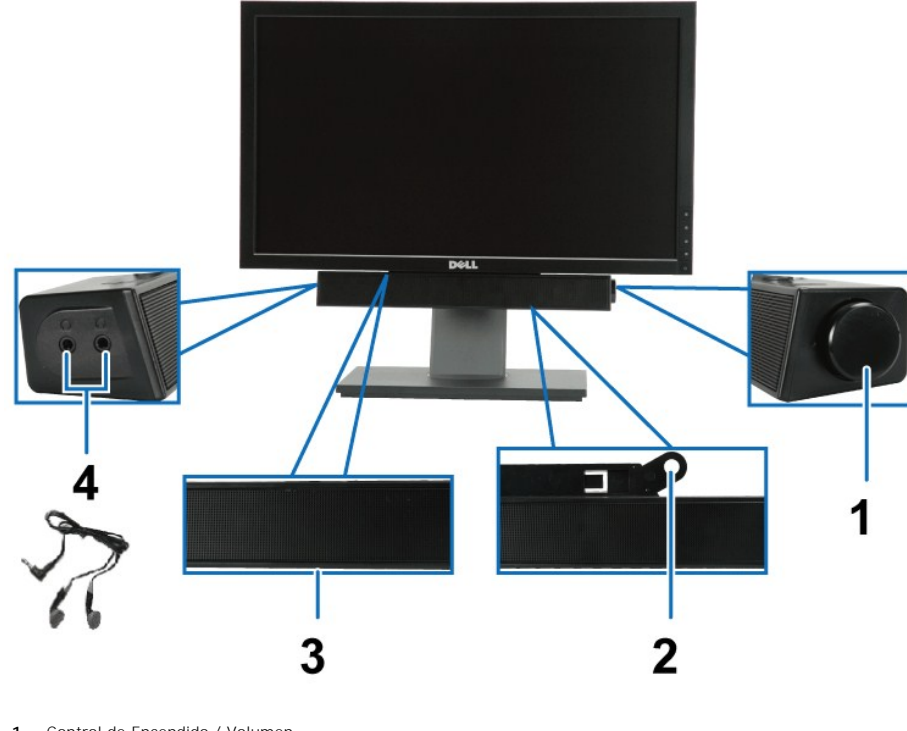

- **1.** Control de Encendido / Volumen
- **2.** Ajuste el mecanismo
- **3.**  Indicador de Alimentación
- **4.** Tomas de auriculares

## <span id="page-24-1"></span>**Uso de las funciones de inclinación, balanceo y extensión vertical**

#### <span id="page-24-2"></span>**Inclinación, balanceo**

Mediante el pedestal incorporado, puede girar el monitor hacia un ángulo de visión más cómodo.

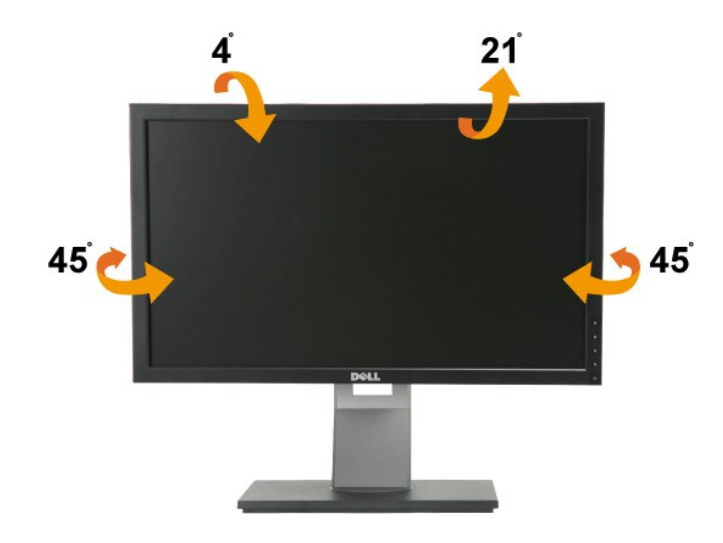

**A NOTA:** La base se entrega desinstalada cuando el monitor se envía desde la fábrica.

### <span id="page-25-1"></span>**Extensión vertical**

**NOTA: El soporte se extiende verticalmente hasta 100 mm. Las figuras siguientes ilustran cómo extender el<br>monitor verticalmente.** 

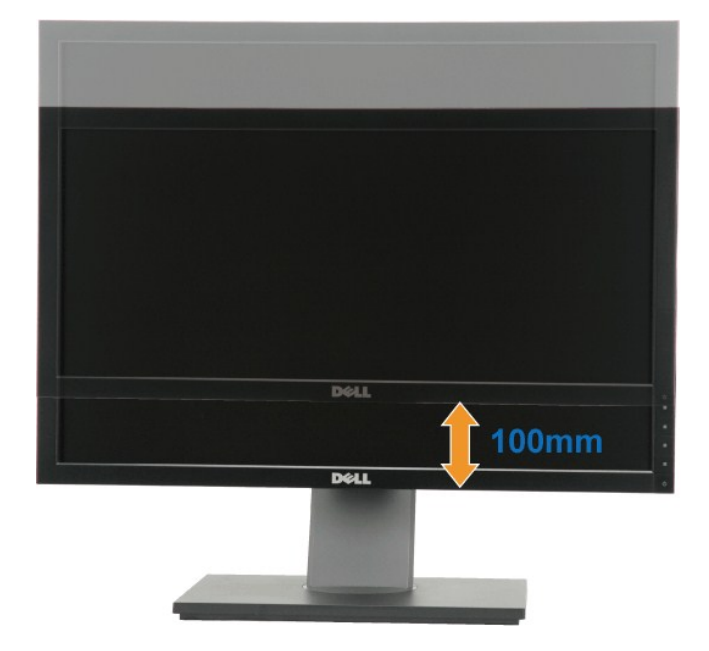

#### <span id="page-25-0"></span>**Girar el monitor**

Antes de girar el monitor, debe extenderlo verticalmente por completo (<mark>[Extensión vertical](#page-25-1)</mark>) o inclinarlo por completo (I<mark>nclinación</mark>) para evitar golpear el lado<br>inferior del monitor.

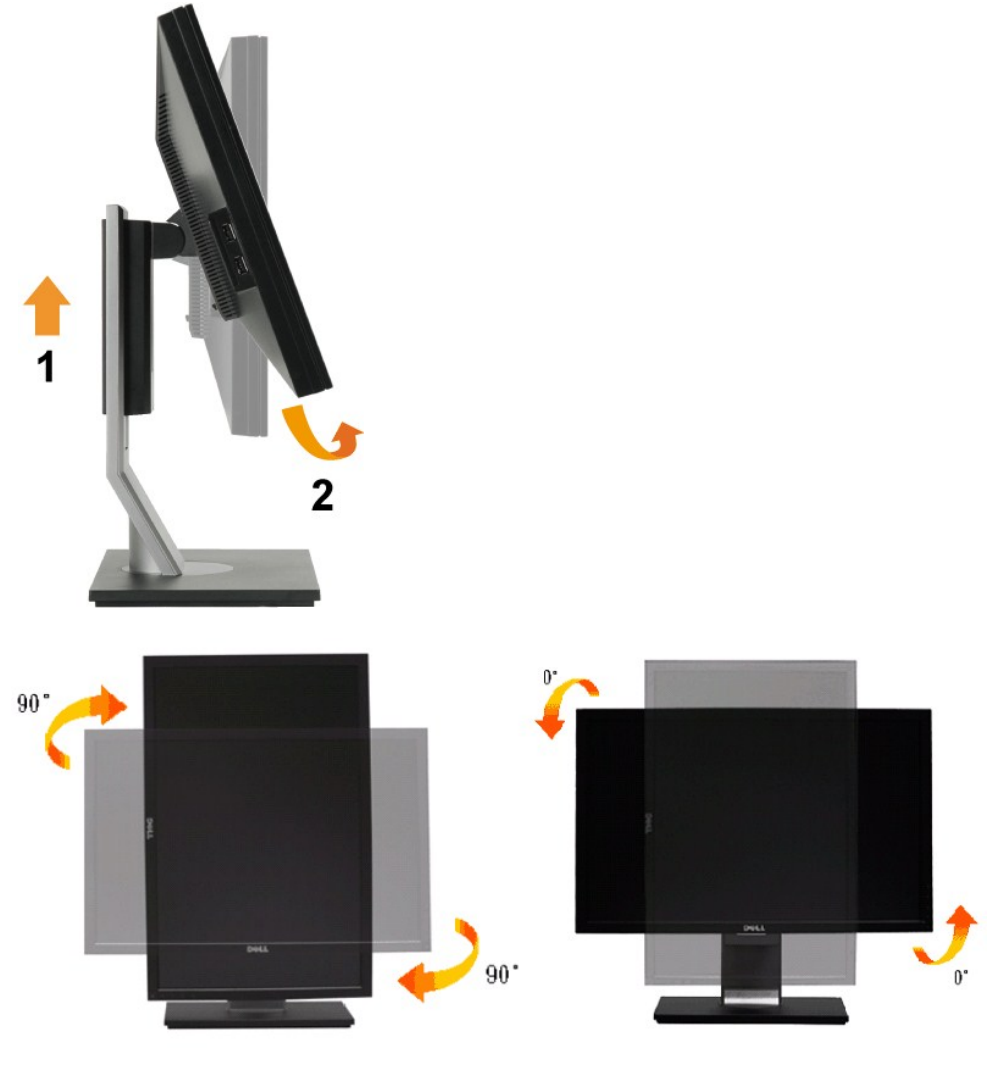

NOTA: Para utilizar la función de Rotación de pantalla (vista Apaisada o Vertical) con su equipo Dell, necesitará un controlador gráfico que no se incluye<br>con este monitor. Para descargar el controlador gráfico, acceda a s

**NOTA:** En el *Modo de vista vertical*, podría experimentar una reducción de rendimiento en aplicaciones de uso intenso de gráficos (Juegos 3D, etc.)

#### <span id="page-26-0"></span>**Ajuste de los parámetros de rotación de pantalla de su sistema**

Después de haber girado el monitor, debe realizar el procedimiento siguiente para ajustar la configuración de rotación de pantalla en su sistema.

**NOTA**: Si usa el monitor con un PC que no sea de Dell, debe ir a la página web del controlador de gráficos o la del fabricante de su PC para obtener<br>información sobre cómo hacer girar el sistema operativo.

Para ajustar la configuración de rotación de pantalla:

- 
- 1. Pulse el botón de la derecha del ratón sobre el escritorio y vaya a **Propiedades**. 2. Seleccione la ficha **Ajustes** y pulse **Avanzado**. 3. Si tiene una tarjeta gráfica ATI, seleccione la ficha **Rotación** y ajuste la posición que prefiera.
- Si tiene una tarjeta gráfica nVidia, pulse la ficha **nVidia**, y en la columna de la izquierda, seleccione **NVRotate**. A continuación, seleccione la rotación que desee.
- Si tiene una tarjeta gráfica Intel, seleccione la ficha de gráficos **Intel**, pulse en **Propiedades gráficas**, seleccione la ficha **Rotación** y ajústela en la rotación preferida.

**NOTA:** Si no puede ver la opción de giro o no funciona correctamente, acceda a **support.dell.com** y descargue el controlador más actualizado para su tarjeta gráfica.

#### <span id="page-28-0"></span>**Configurar su monitor Monitor de panel plano Dell™ P2210H/P2310H**

### **Instrucciones importantes para configurar la resolución de pantalla a 1920 x 1080 (máximo)**

Para conseguir un rendimiento óptimo de la pantalla utilizando sistemas operativos Microsoft Windows®, configure la resolución de la pantalla a 1920 x 1080 píxeles siguiendo los pasos siguientes:

1. Haga clic derecho en el escritorio y seleccione **Propiedades**.

2. Seleccione la ficha **Configuración**.

3. Deslice la barra de desplazamiento situada a la derecha manteniendo pulsado el botón izquierdo del ratón y ajuste la resolución de la pantalla a **1920X1080**.

4. Haga clic en **Aceptar**.

Si no puede ver la opción **1920X1080**, puede que necesite actualizar el controlador de su tarjeta gráfica. Seleccione a continuación el escenario que mejor<br>describa el sistema informático que está utilizando, y siga las in

**1: [Si tiene un equipo de sobremesa Dell™ o un equipo portátil Dell™ con acceso a internet.](file:///C:/data/Monitors/P2310H/sp/ug/internet.htm)**

**2: [Si no tiene un equipo de sobremesa o portátil Dell™ , ni tarjeta gráfica.](file:///C:/data/Monitors/P2310H/sp/ug/non-dell.htm)**

## <span id="page-29-0"></span>**Monitor de panel plano Dell™ P2210H/P2310H**

[Manual de usuario](file:///C:/data/Monitors/P2310H/sp/ug/index.htm) 

[Instrucciones importantes para configurar la resolución de pantalla a 1920x1080 \(máximo\)](file:///C:/data/Monitors/P2310H/sp/ug/optimal.htm)

## **La información en este documento está sujeta a cambios sin previo aviso. © 2009 Dell Inc. Todos los derechos reservados.**

Queda terminantemente prohibida la reproducción en cualquiera de sus formas sin la autorización escrita de Dell Inc.**.**.

Marcas comerciales utilizadas en este texto: *Dell* y el logotipo de *Dell* **son marcas comerciales de Dell Inc;** *Microsoft, Windows* y *Windows NT* son marcas<br>registradas de Microsoft Corporation; *ENERGY STAR* es una ma

Es posible que aparezcan otros nombres comerciales en este documento referidos a entidades que reclaman sus marcas o nombres de sus productos. Dell<br>Inc. rechaza cualquier responsabilidad sobre productos y marcas comerciale

**Model P2210Hc/P2310Hc**

**Junio 2009 Rev. A00**

## <span id="page-30-0"></span>**Configuración del monitor**

**Manual del usuario del monitor de panel plano Dell™ P2210H/P2310H**

- [Acople de la base](#page-30-1)
- [Conexiones del monitor](#page-30-2)
- [Organización de los cables](#page-32-0)
- [Conexión de la barra de sonido Dell \(opcional\)](#page-32-1)
- [Extracción de la base](#page-33-0)
- [Montaje en pared \(opcional\)](#page-33-1)

#### <span id="page-30-1"></span>**Acople de la base**

**A NOTA**: La base se entrega desinstalada cuando el monitor se envía desde la fábrica.

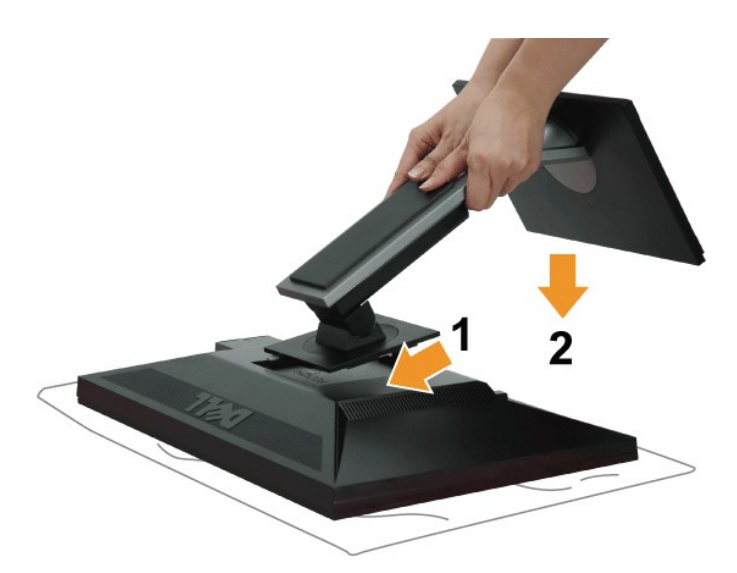

Para conectar el soporte del monitor:

- 
- 1. Retire la cubierta y coloque el monitor sobre ella.<br>2. Encaje el surco de la parte trasera del monitor con las dos pestañas de la parte superior del soporte.<br>3. Presione el soporte hasta que encaje en su lugar.
- 

### <span id="page-30-2"></span>**Conexiones del monitor**

A ADVERTENCIA: Antes de empezar con cualquiera de los procedimientos de esta sección, siga las [instrucciones de seguridad.](file:///C:/data/Monitors/P2310H/sp/ug/appendx.htm#Safety%20Information)

Para conectar el monitor a su equipo:

1. Apague el equipo y desconecte el cable de corriente.

Conecte el cable azul (VGA) entre su monitor y su equipo.

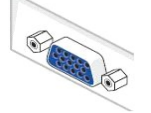

**NOTA:** Si su equipo admite un conector DVI blanco, desenrosque y desconecte el cable azul (VGA) del monitor y conecte después el cable DVI blanco al monitor y el conector DVI blanco a su equipo.

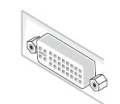

**NOTA:** No conecte los cables VGA azul, DVI blanco o DisplayPort negro al equipo al mismo tiempo. Todos los monitores se envían con el cable VGA (azul) por defecto.

2. Conecte el cable del conector de pantalla blanco (DVI-D digital), azul (VGA analógico) o negro (DisplayPort) al puerto de vídeo correspondiente situado en la parte posterior de su equipo. No utilice los tres cables en el mismo equipo. Utilice todos los cables únicamente si se encuentran conectados a tres equipos diferentes con sistemas de vídeo adecuados.

#### **Conectar el cable DVI blanco**

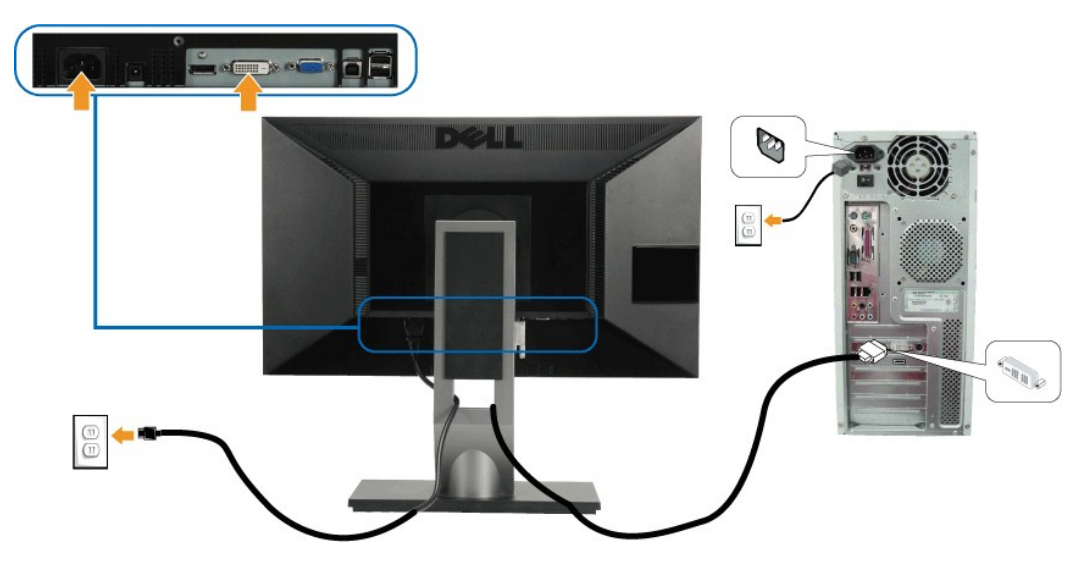

### **Conectar el cable VGA azul**

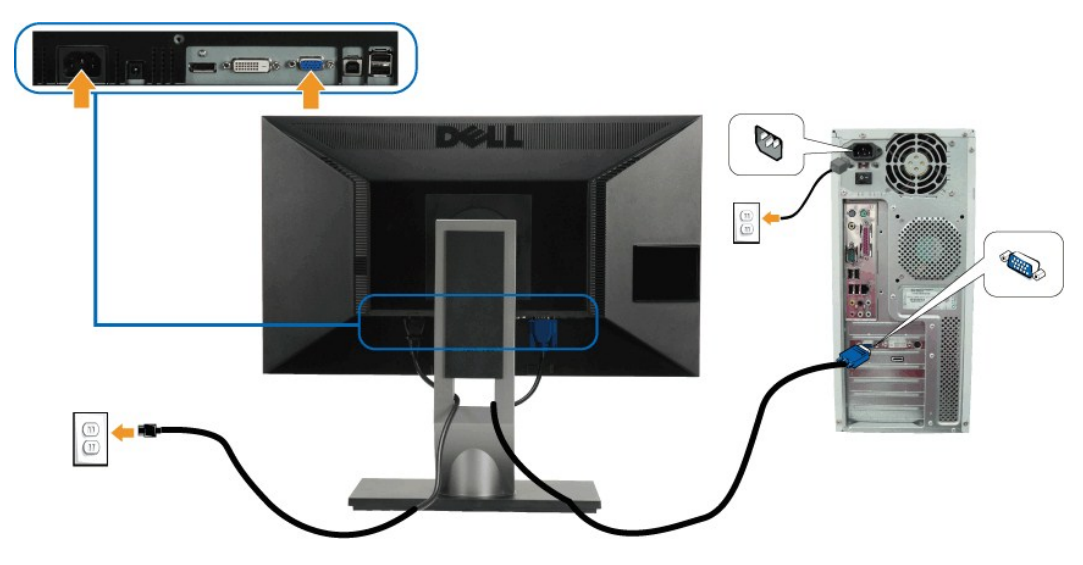

**Podłączanie czarnego kabla DisplayPort**

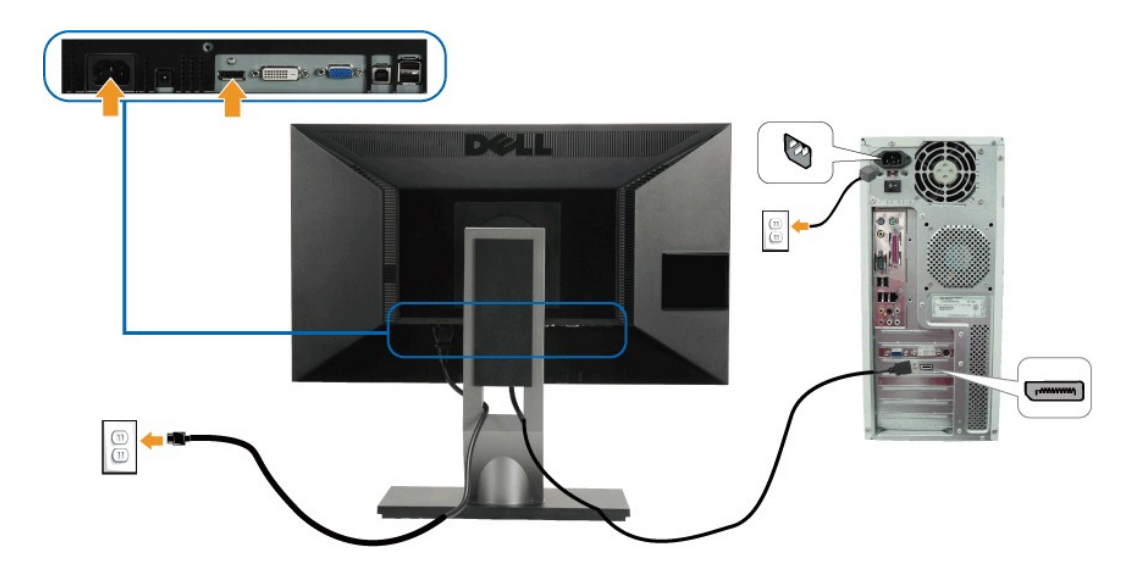

**NOTA:** las imágenes se utilizan únicamente con fines ilustrativos. La apariencia de su equipo podría variar.

#### **Conectar el cable USB**

Después de conectar el cable DVI/VGA/DisplayPort, siga el procedimiento siguiente para conectar el cable USB al equipo y configurar el monitor:

- 
- 1. Conecte el cable USB de transmisión (suministrado) al puerto de transmisión del monitor, y después al puerto USB de su equipo (consulte la vista<br>1 [inferior](file:///C:/data/Monitors/P2310H/sp/ug/about.htm#Bottom%20View) para más <u>inferior</u>).<br>2. Conecte periféricos USB a los puertos
- 
- 4. Encienda el monitor y el equipo.<br>- Si el monitor muestra una imagen, la instalación se ha completado. Si no muestra una imagen, consulte <u>[Resolución de problemas](file:///C:/data/Monitors/P2310H/sp/ug/solve.htm#Product%20Specific%20Problems)</u>.<br>5. Utilice el soporte de cable de la base del monitor
- 

### <span id="page-32-0"></span>**Organización de los cables**

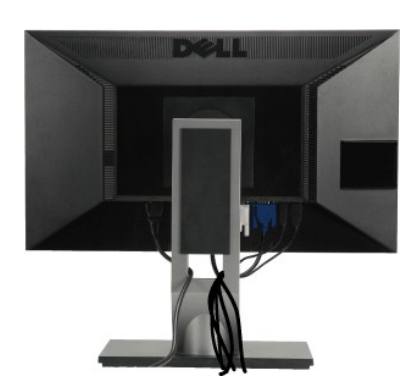

Después de conectar todos los cables necesarios al monitor y al PC, (consulte <u>[Conectar su monitor](#page-30-2)</u> para conectar los cables), utilice la ranura de sujeción de<br>cables para organizarlos correctamente tal y como se muestra a

### <span id="page-32-1"></span>**Instalación de la barra de sonido Dell Soundbar**

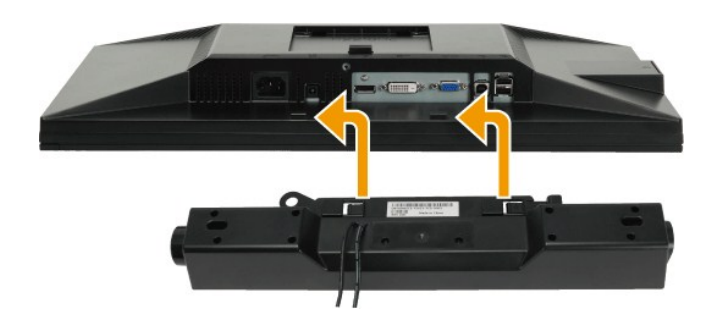

**PRECAUCIÓN:** No utilizar con ningún otro dispositivo que no sea la barra de sonido Dell Soundbar.

- **NOTA:** El conector de alimentación +12V DC es opcional para la barra de sonido Dell Soundbar.
- 1. Observando el monitor desde la parte trasera, conecte la barra Soundbar alineando las dos ranuras con las dos pestañas a lo largo del extremo trasero de
- 2. Deslice la barra Soundbar hacia la izquierda hasta que encaje en su lugar.
- 3. Conecte la barra de sonido al conector DC de salida de alimentación de audio (consulte la vista siguiente para más [inferior](file:///C:/data/Monitors/P2310H/sp/ug/about.htm#Bottom%20View)).
- 4. Inserte le conector estéreo mini de color verde lima entre la parte trasera de la barra de sonido y el conector de salida de sonido del equipo.

### <span id="page-33-0"></span>**Extracción de la base**

**A NOTA**: Para evitar que se arañe la pantalla LCD al extraerla del soporte, asegúrese de colocar el monitor sobre una superficie limpia.

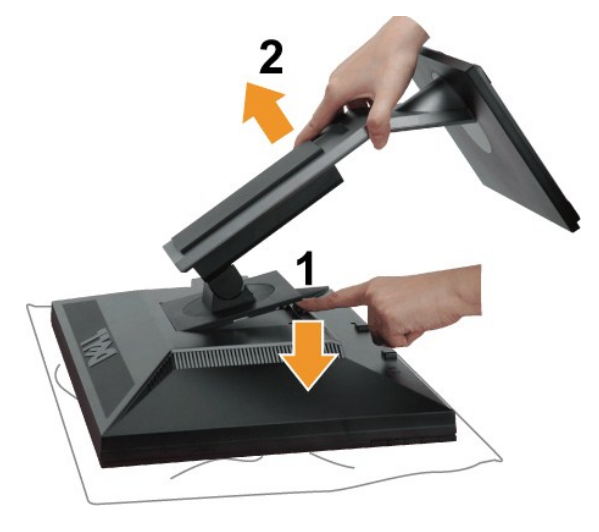

Para extraer la base:

- 1. Coloque el monitor sobre una superficie plana. 2. Mantenga pulsado el botón de liberación de la base. 3. Levante la base y aléjela del monitor.
- 
- 

<span id="page-33-1"></span>**Montaje en pared (opcional)**

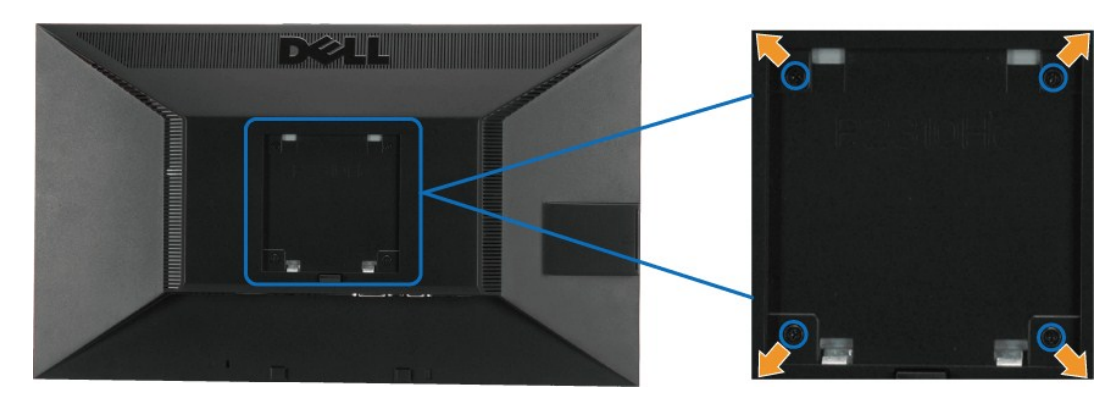

#### (Tamaño de tornillo: M4 x 10 mm)

Consulte las instrucciones que se incluyen con el kit de montaje de base compatible con VESA.

- 1. Coloque el panel del monitor sobre un tejido suave o acolchado expandido sobre una mesa plana y estable.
- 2. Extraiga el soporte.
- 3. Utilice un destornillador para extraer los cuatro tornillos que sostienen la cubierta de plástico.
- 4. Instale la abrazadera de montaje del kit de montaje en pared en la pantalla LCD.
- 5. Monte el monitor LCD en la pared siguiendo las instrucciones que se incluyen con el kit de montaje de la base.

*M* NOTA: Utilizar sólo con abrazaderas de montaje en pared con homologación UL de capacidad mínima en peso / carga soportada de 5,05 Kg.

## <span id="page-35-0"></span>**Solución de problemas**

**Monitor de panel plano Dell™ P2210H/P2310H**

- **O** [Prueba automática](#page-35-1)
- [Diagnóstico integrado](#page-35-2)
- **O** [Problemas usuales](#page-36-0)
- [Problemas generales del producto](#page-37-1)
- [Problemas específicos del Bus Serie Universal](#page-37-2)
- **[Problemas con la barra Dell Soundbar](#page-38-0)**

**ADVERTENCIA:** Antes de empezar con cualquiera de los procedimientos de esta sección, siga las [instrucciones de seguridad.](file:///C:/data/Monitors/P2310H/sp/ug/appendx.htm#Safety%20Information)

### <span id="page-35-1"></span>**Test automático**

El monitor le proporciona una función de comprobación automática que verifica que el monitor funciona adecuadamente. Si el monitor y el PC están conectados<br>correctamente pero la pantalla del monitor permanece oscura, ejecu

1. Apague el PC y el monitor.<br>2. Desconecte el cable del vídeo de la parte trasera del Pc. Para asegurarse de que la comprobación automática funciona correctamente, extraiga los cables digitales (conector blanco) y análogo (conector azul) de la parte trasera del PC.

3. Encienda el monitor.

Aparecerá el cuadro de diálogo flotante en la pantalla (contra un fondo negro) si el monitor no detecta una señal de vídeo y está funcionando<br>correctamente. Cuando se encuentre en el modo de comprobación automática, la luz seleccionada, uno de los diálogos que se muestra a continuación será examinado en la pantalla.

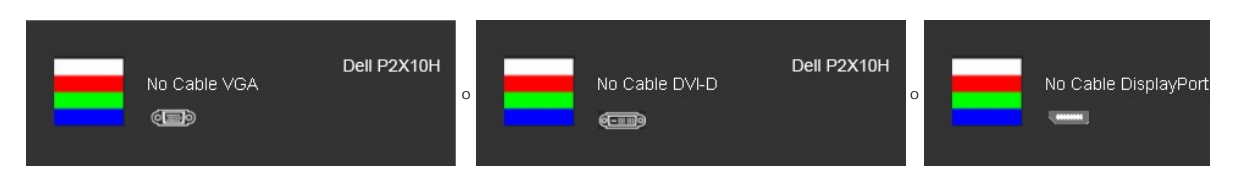

4. Este cuadro también aparece durante el funcionamiento normal del sistema si el cable del vídeo se desconecta o resulta dañado. 5. Apague el monitor y vuelva a conectar el cable del vídeo; encienda el PC y el monitor.

Si la pantalla de su monitor permanece vacía después de llevar a cabo el procedimiento anterior, compruebe el controlador de vídeo y el equipo, ya que el monitor funciona correctamente.

**AOTA:** La función de auto-comprobación no está disponible para los modos S-Video, Vídeo Compuesto y Video por componentes.

#### <span id="page-35-2"></span>**Diagnóstico integrado**

Su monitor dispone de una herramienta de diagnóstico integrado que le ayudará a determinar si el problema que experimenta es un problema de su monitor, o del sistema informático y la tarjeta gráfica.

**NOTA:** Puede ejecutar el diagnóstico integrado sólo si desconecta el cable de vídeo y el monitor se encuentra en el *modo de prueba*.

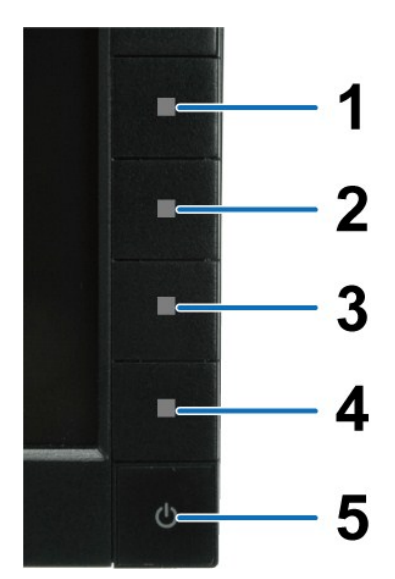

Para realizar el diagnóstico integrado:

- 
- 1. Asegúrese de que la pantalla está limpia (que no existan partículas de polvo en la superficie de la pantalla).<br>2. Desconecte el cable de vídeo de la parte trasera del equipo o el monitor. El monitor pasará entonces al m
- 
- 
- 
- 

La prueba habrá finalizado cuando aparezca la pantalla en blanco. Para salir, pulse de nuevo el botón **Przycisk 4**.

Si no detecta ninguna anormalidad en la pantalla después de utilizar la herramienta de diagnóstico integrada, significa que el monitor funciona correctamente. Compruebe la tarjeta de vídeo y el equipo.

#### <span id="page-36-0"></span>**Problemas usuales**

La tabla siguiente contiene información general sobre problemas usuales en este tipo de monitores y posibles soluciones.

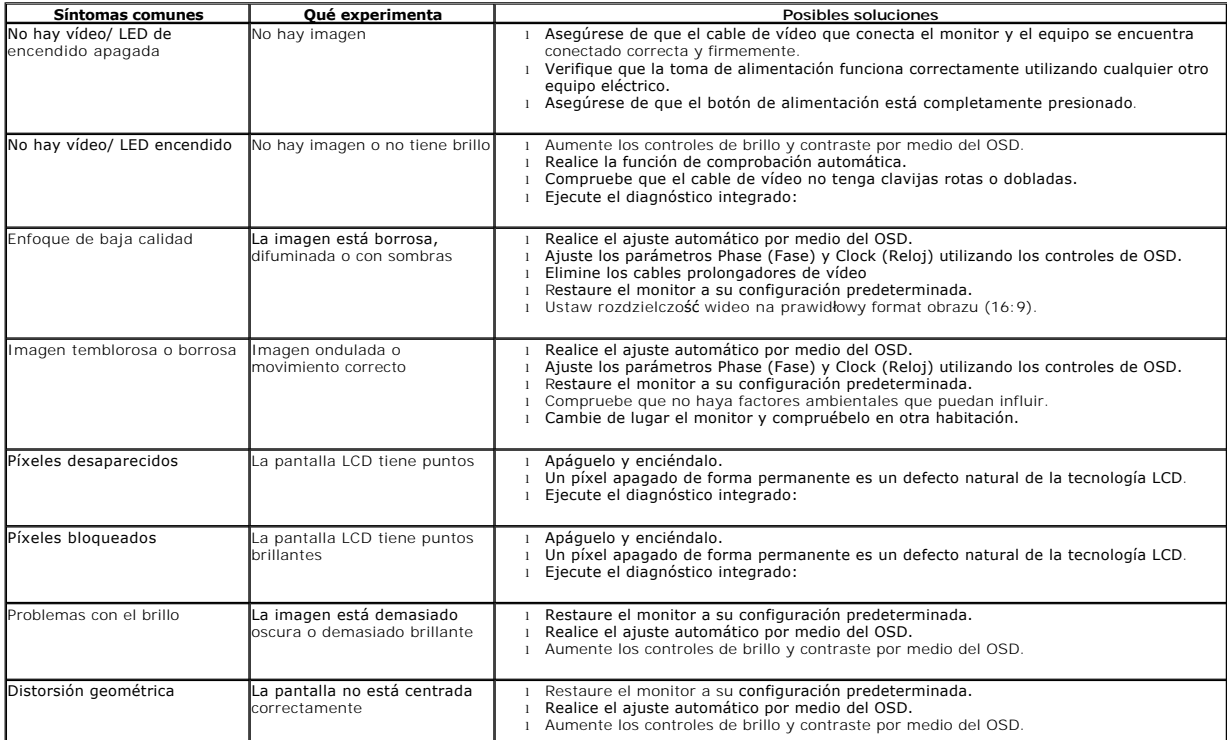

<span id="page-37-0"></span>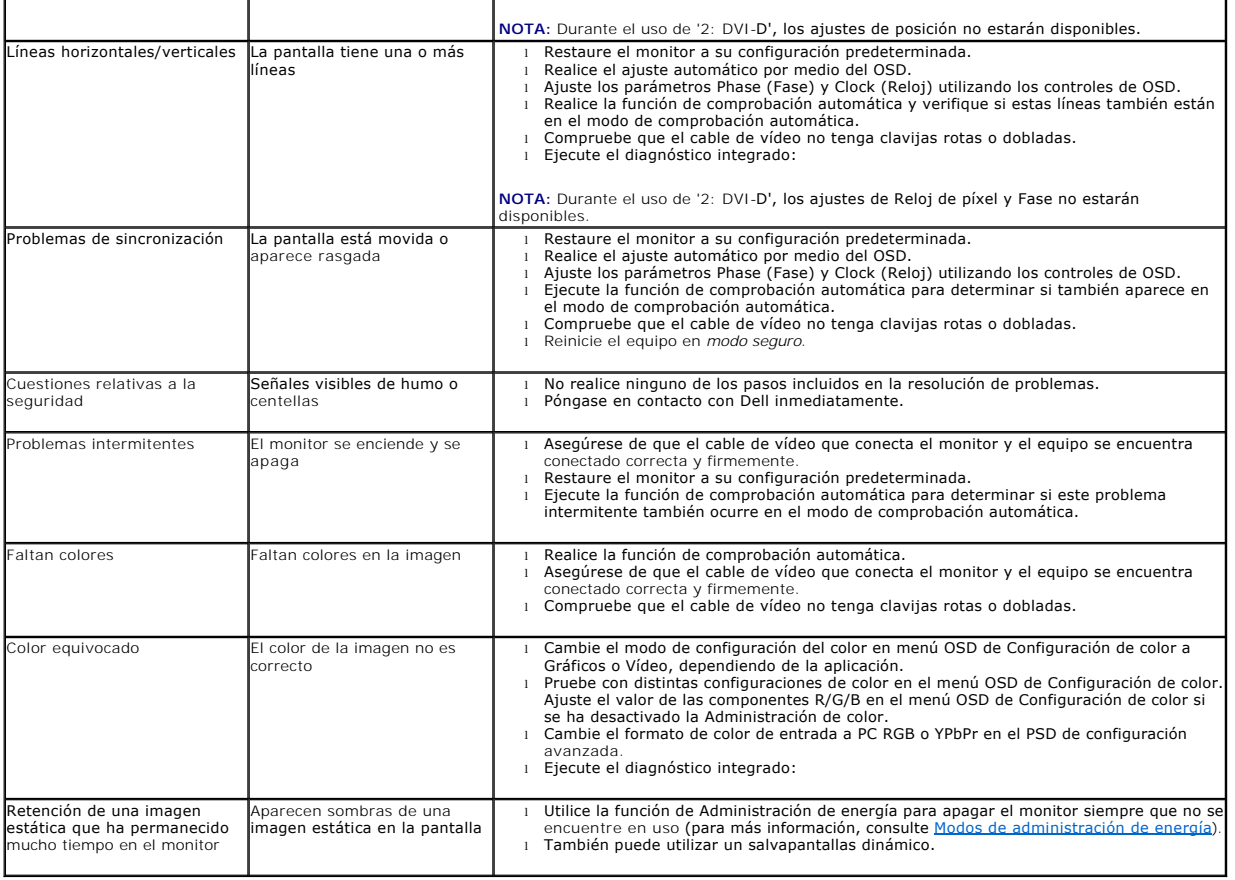

# <span id="page-37-1"></span>**Problemas específicos del producto**

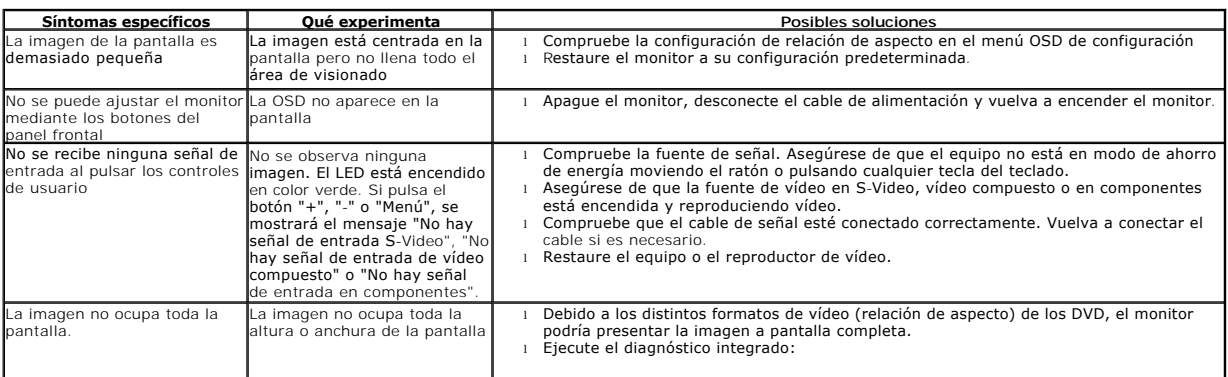

**NOTA:** Si selecciona el modo DVI-D, la función de **Ajuste automático** no estará disponible.

# <span id="page-37-2"></span>**Problemas específicos de Bus Serie Universal (USB)**

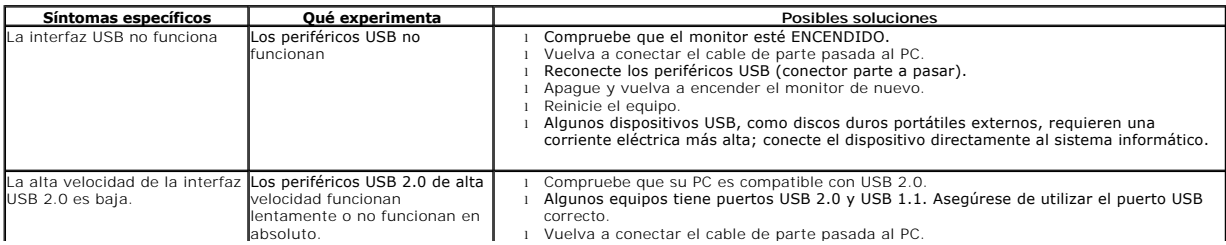

## <span id="page-38-0"></span>**Problemas con la barra Dell™ Soundbar**

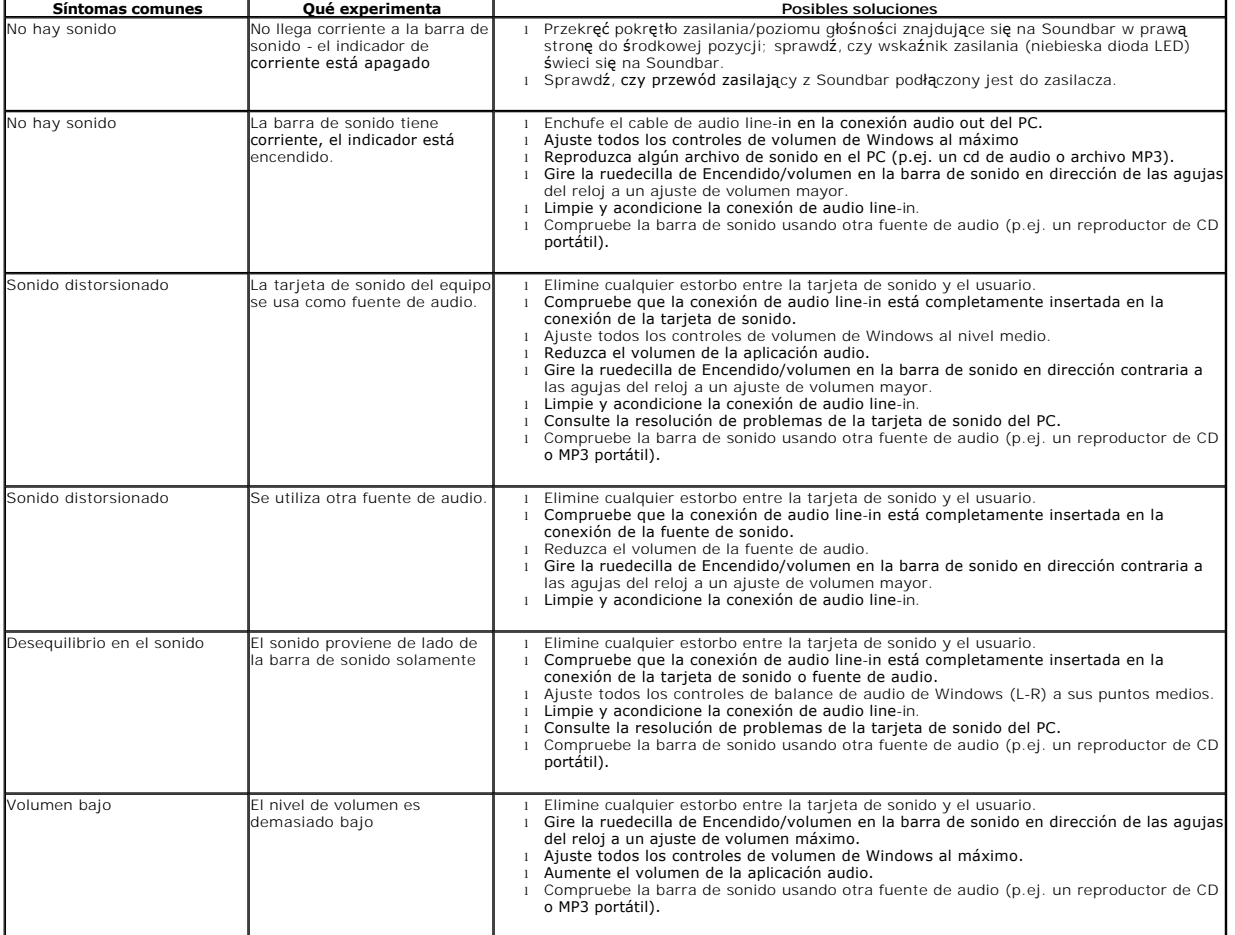